# **brother.**

Servidor de impressão multifunções Ethernet integrado multiprotocolo e Servidor de impressão multifunções Ethernet sem fios

# MANUAL DO UTILIZADOR DE REDE

Este Manual do Utilizador de Rede contém informações úteis sobre as definições de rede com e sem fios, as definições de segurança e as definições de fax via Internet utilizando a máquina Brother. Inclui também informações sobre os protocolos suportados e sugestões de resolução de problemas detalhadas.

Para localizar informações básicas sobre a rede e funções de rede avançadas da máquina Brother, consulte o *Glossário de Rede.*

Para transferir o manual mais recente, visite o Brother Solutions Center em [\(http://solutions.brother.com/\).](http://solutions.brother.com/) Pode também transferir os controladores e utilitários mais recentes para a máquina, ler as secções de FAQ e sugestões para a resolução de problemas ou informar-se sobre soluções de impressão especiais através do Brother Solutions Center.

## **Definições de notas**

Ao longo deste Manual do Utilizador, são utilizados os seguintes ícones:

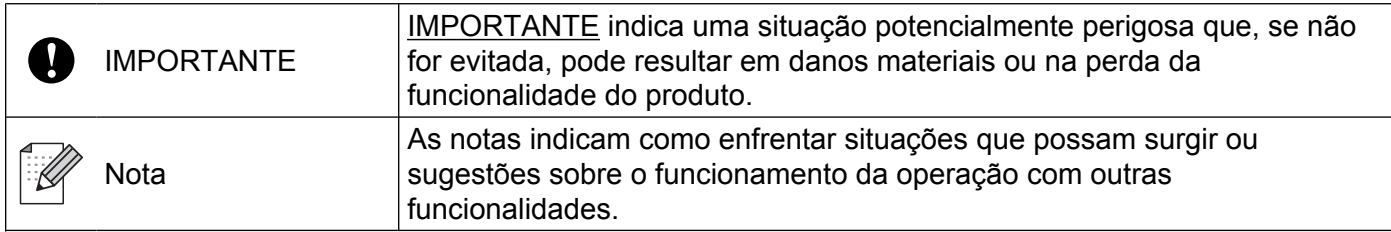

## **Aviso de publicação e compilação**

Sob a supervisão da Brother Industries, Ltd., este manual foi compilado e publicado de forma a abranger as descrições e especificações mais recentes dos produtos.

O conteúdo deste manual e as especificações deste produto estão sujeitos a alteração sem aviso prévio.

A Brother reserva-se o direito de efectuar alterações sem aviso prévio nas especificações e nos materiais aqui contidos e não se responsabilizará por quaisquer danos (incluindo consequenciais) causados por confiança nos materiais apresentados, incluindo mas não se limitando a erros tipográficos e outros erros relacionados com a publicação.

©2010 Brother Industries, Ltd.

## **NOTA IMPORTANTE**

- Este produto está aprovado para ser utilizado apenas no país onde foi adquirido. Não utilize este produto fora do país de compra, pois poderá violar a regulamentação energética e de telecomunicação sem fios desse país.
- Neste documento, Windows® XP representa o Windows® XP Professional, o Windows® XP Professional x64 Edition e o Windows® XP Home Edition.
- Neste documento, Windows Server® 2003 representa o Windows Server<sup>®</sup> 2003, o Windows Server<sup>®</sup> 2003 x64 Edition, o Windows Server® 2003 R2 e o Windows Server® 2003 R2 x64 Edition.
- Neste documento, Windows Server<sup>®</sup> 2008 representa o Windows Server<sup>®</sup> 2008 e o Windows Server<sup>®</sup> 2008 R2.
- Existem modelos que não estão disponíveis em todos os países.

## **Índice**

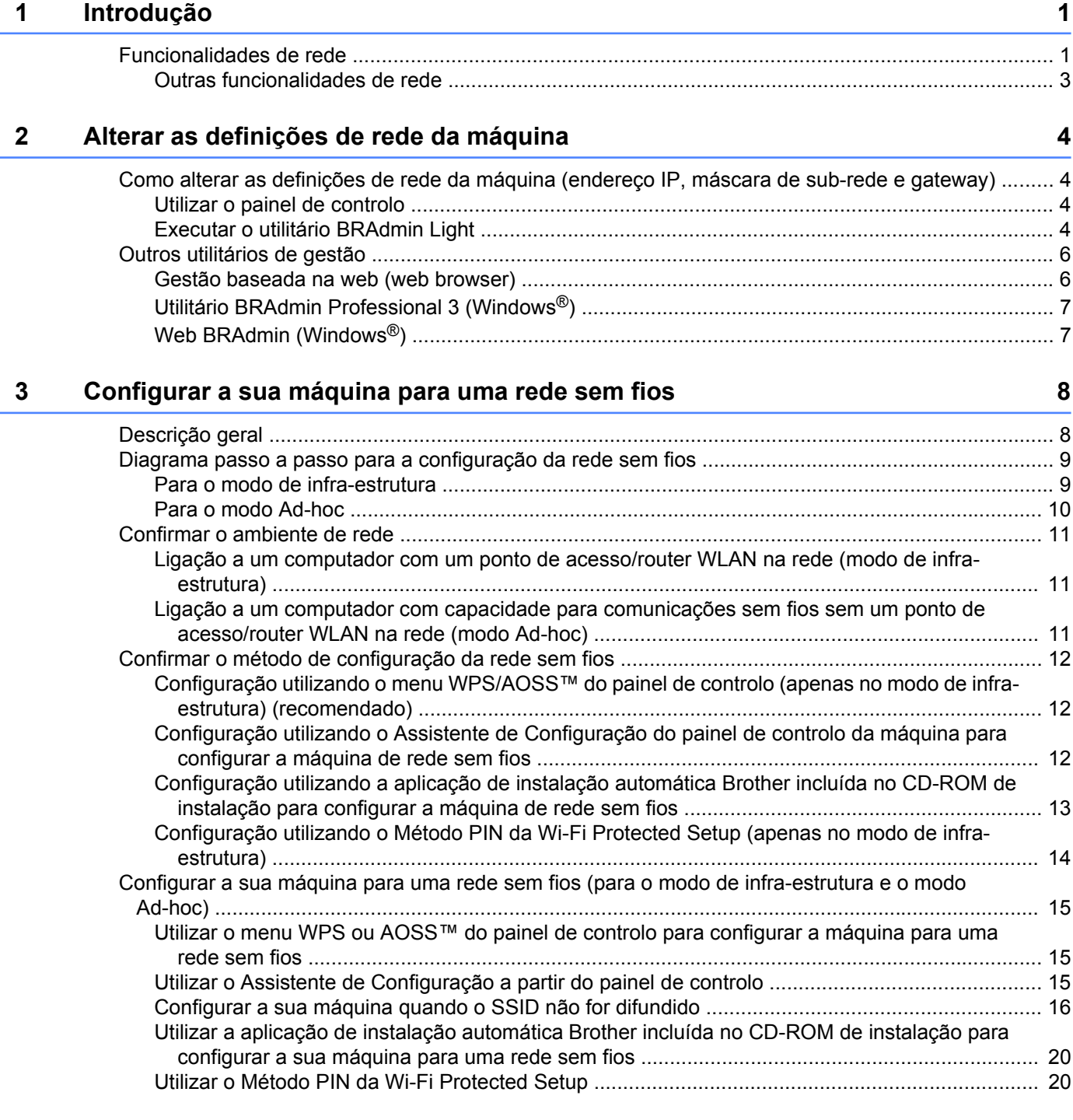

#### **4 [Configuração sem fios utilizando a aplicação de instalação automática](#page-28-0) [Brother 24](#page-28-0)**

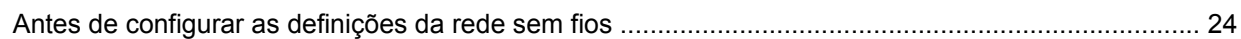

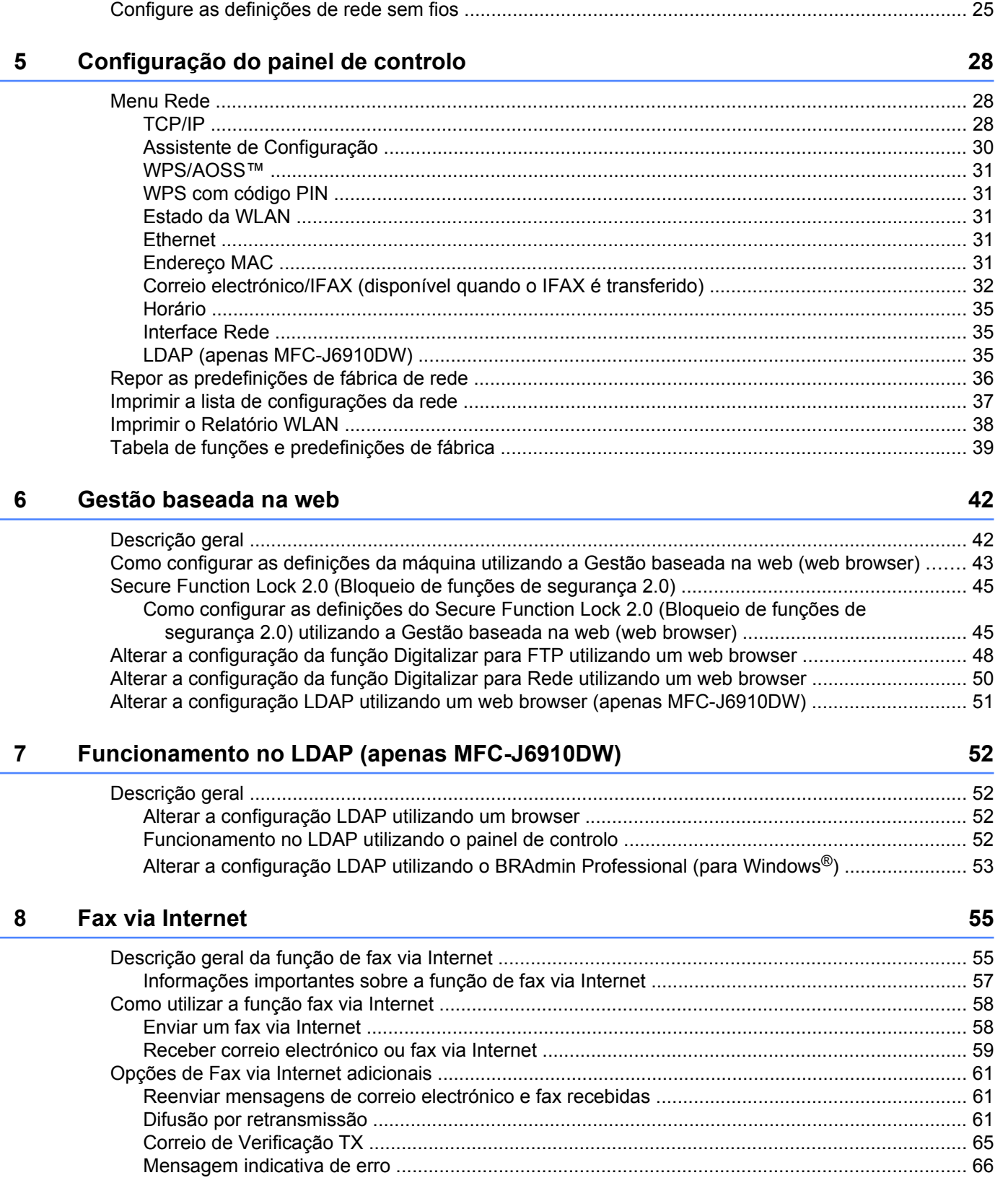

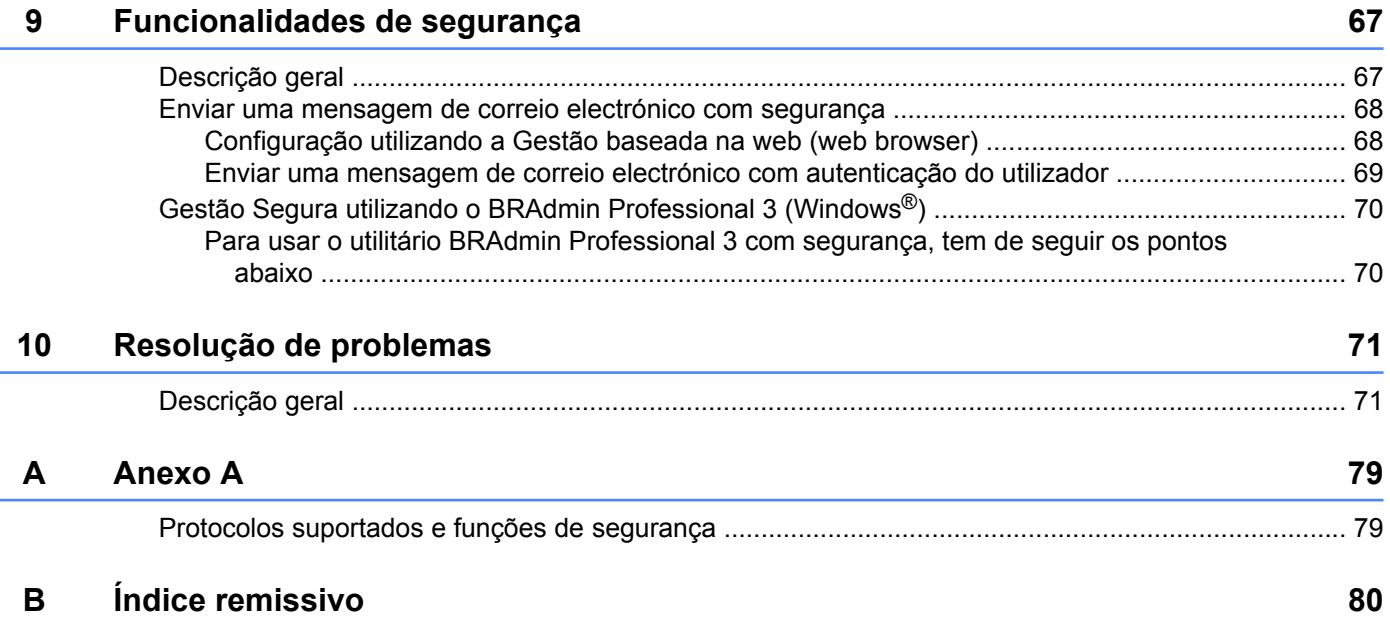

## **Funcionalidades de rede**

O seu equipamento Brother pode ser partilhado numa rede com fios Ethernet 10/100 MB ou numa rede sem fios Ethernet IEEE 802.11b/g/n, utilizando o servidor de impressão em rede interno. O servidor de impressão suporta várias funções e métodos de ligação, consoante o sistema operativo que estiver a utilizar numa rede com suporte para TCP/IP. A tabela seguinte mostra as funcionalidades e ligações de rede suportadas em cada sistema operativo.

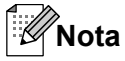

<span id="page-5-0"></span>**1**

Embora a máquina Brother possa ser utilizada tanto numa rede com fios como numa rede sem fios, só pode utilizar um dos métodos de ligação de cada vez.

#### Introdução

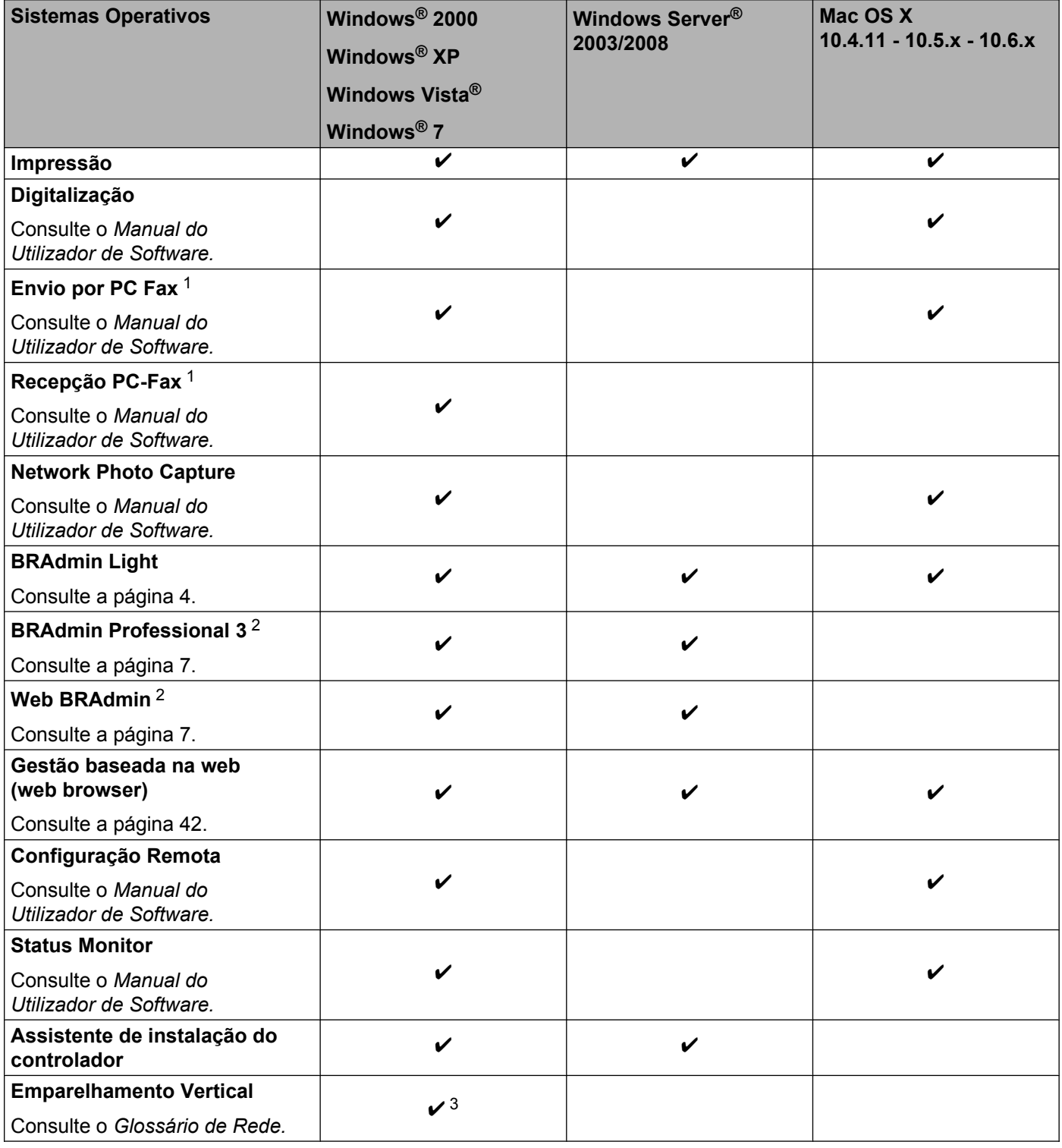

<sup>1</sup> Apenas Preto e Branco.

<sup>2</sup> Os utilitários BRAdmin Professional 3 e Web BRAdmin podem ser transferidos a partir do website [http://solutions.brother.com/.](http://solutions.brother.com/)

<sup>3</sup> Apenas Windows® 7.

#### <span id="page-7-0"></span>**Outras funcionalidades de rede**

#### **LDAP**

O protocolo LDAP permite procurar informações, como números de fax e endereços de correio electrónico, através do servidor. (Consulte *[Funcionamento no LDAP \(apenas MFC-J6910DW\)](#page-56-0)* na página 52.)

#### **Fax via Internet (disponível para transferência)**

O fax via Internet (IFAX) permite enviar e receber documentos de fax utilizando a Internet como mecanismo de transporte. (Consulte *[Fax via Internet](#page-59-0)* na página 55.)

Para utilizar esta função, transfira o software necessário a partir do nosso website, o Brother Solutions Center [\(http://solutions.brother.com/\).](http://solutions.brother.com/) Antes de utilizar esta função, tem de configurar as definições da máquina necessárias através do painel de controlo da máquina. Para obter mais informações, consulte o manual do utilizador relativo à função de fax via Internet no website acima indicado.

#### **Segurança**

A máquina Brother utiliza alguns dos protocolos de segurança de rede e encriptação mais recentes que estão disponíveis. (Consulte *[Funcionalidades de segurança](#page-71-0)* na página 67.)

#### **Secure Function Lock 2.0 (Bloqueio de funções de segurança 2.0)**

O Secure Function Lock 2.0 (Bloqueio de funções de segurança 2.0) reforça a segurança ao restringir a utilização de funções. (Consulte *[Secure Function Lock 2.0 \(Bloqueio de funções de segurança 2.0\)](#page-49-0)* [na página 45](#page-49-0).)

<span id="page-8-0"></span>**2**

## **Alterar as definições de rede da máquina**

## **Como alterar as definições de rede da máquina (endereço IP, máscara de sub-rede e gateway)**

#### **Utilizar o painel de controlo**

Pode configurar a máquina para funcionar em rede utilizando o menu Rede do painel de controlo. (Consulte *[Configuração do painel de controlo](#page-32-0)* na página 28.)

#### **Executar o utilitário BRAdmin Light**

O utilitário BRAdmin Light foi concebido para a configuração inicial de dispositivos Brother ligados em rede. Com este utilitário, também pode procurar produtos Brother num ambiente TCP/IP, consultar o estado dos dispositivos e configurar definições básicas de rede como, por exemplo, o endereço IP.

#### **Instalar o BRAdmin Light**

- Windows®
	- **a Certifique-se de que a máquina está ligada.**
	- $\overline{a}$  Ligue o computador. Antes da configuração, feche qualquer aplicação que esteja em execução.
	- **63** Insira o CD-ROM de instalação fornecido na unidade do CD-ROM. O ecrã de abertura aparecerá automaticamente. Se aparecer o ecrã de selecção do modelo, escolha a sua máquina. Se aparecer o ecrã de selecção do idioma, escolha o idioma pretendido.
	- d Aparecerá o ecrã principal do CD-ROM. Clique em **Utilitários de rede**.
	- **6** Clique em **BRAdmin Light** e siga as instruções apresentadas no ecrã.
- Macintosh

O software BRAdmin Light é instalado automaticamente quando instala o controlador de impressora. Se já tiver instalado o controlador de impressora, não terá de instalar o BRAdmin Light novamente.

#### **Definir o endereço IP, a máscara de sub-rede e a gateway utilizando o BRAdmin Light**

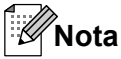

- **•** Pode transferir a versão mais recente do utilitário Brother BRAdmin Light a partir do website [http://solutions.brother.com/.](http://solutions.brother.com/)
- **•** Se necessitar de uma solução mais avançada de gestão de impressoras, utilize a versão mais recente do utilitário BRAdmin Professional 3 da Brother, que poderá transferir a partir de [http://solutions.brother.com/.](http://solutions.brother.com/) Este utilitário está disponível apenas para utilizadores de Windows®.
- **•** Se estiver a utilizar uma função de firewall de aplicações anti-spyware ou antivírus, desactive-a temporariamente. Quando vir que já pode imprimir, volte a activar a aplicação.
- **•** Nome do nó: o nome do nó aparece na janela actual do BRAdmin Light. O Nome do Nó predefinido do servidor de impressão na máquina é "BRNxxxxxxxxxxxx" ou "BRWxxxxxxxxxxxx". ("xxxxxxxxxxxx" corresponde ao endereço MAC/Ethernet da sua máquina.)
- **•** A palavra-passe predefinida dos servidores de impressão Brother é "access".

**1** Inicie o utilitário BRAdmin Light.

■ Windows<sup>®</sup>

Clique em **Iniciar** / **Todos os programas** 1 / **Brother** / **BRAdmin Light** / **BRAdmin Light**.

- <sup>1</sup> **Programas** para utilizadores de Windows® 2000
- Macintosh

Clique duas vezes em **Macintosh HD** (Disco de Inicialização) / **Library** / **Printers** (Impressoras) / **Brother** / **Utilities** / ficheiro **BRAdmin Light.jar**.

- 2 O BRAdmin Light procurará automaticamente novos dispositivos.
- Clique duas vezes no dispositivo não configurado.

#### **Windows® Macintosh**

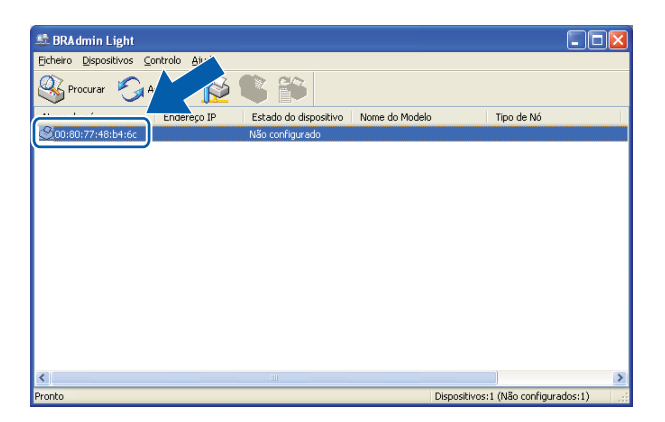

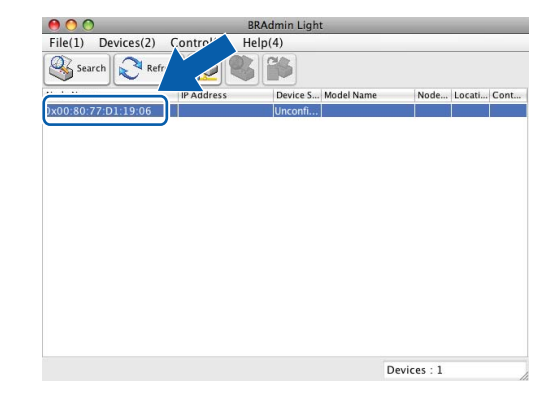

<span id="page-10-0"></span>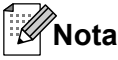

- **•** Se forem repostas as predefinições de fábrica do servidor de impressão (se não utilizar um servidor DHCP/ BOOTP/RARP), o dispositivo aparecerá como **Não configurado (Unconfigured)** no ecrã do utilitário BRAdmin Light.
- **•** Poderá encontrar o nome do nó e o endereço MAC (endereço Ethernet) imprimindo a lista de configurações da rede. (Consulte *[Imprimir a lista de configurações da rede](#page-41-0)* na página 37 para saber como imprimir a lista de configurações da rede no servidor de impressão.) Poderá também encontrar o nome do nó e o endereço MAC através do painel de controlo. (Consulte *[Configuração do painel de](#page-32-0) controlo* [na página 28.](#page-32-0))
- d Seleccione **STATIC** em **Método de arranque (Boot Method)**. Introduza o **Endereço IP**, a **Máscara de sub-rede (Subnet Mask)** e a **Gateway** (se necessário) do servidor de impressão.

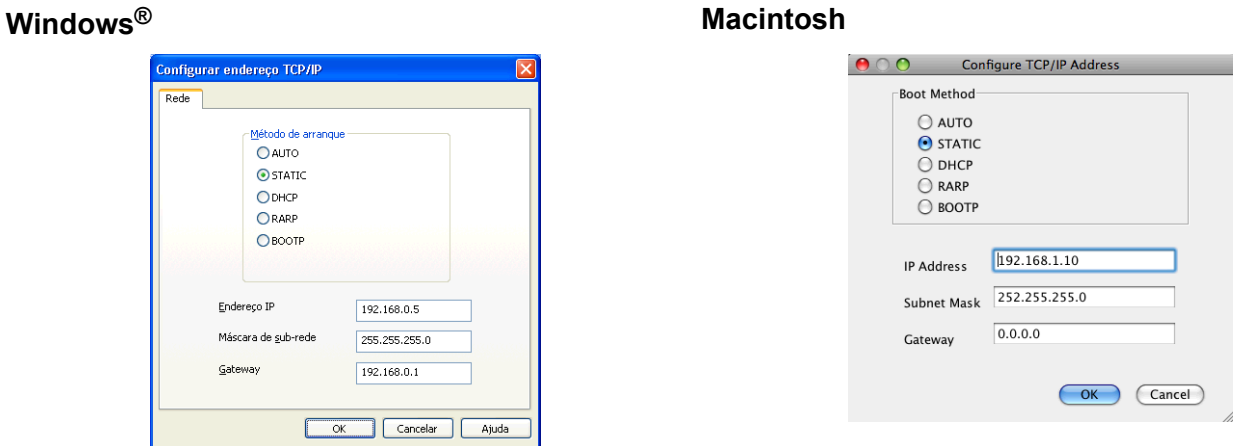

- e Clique em **OK**.
- f Clique no endereço IP correctamente configurado e verá o servidor de impressão Brother na lista de dispositivos.

## **Outros utilitários de gestão**

Para além do utilitário BRAdmin Light, a máquina Brother possui os utilitários de gestão seguidamente indicados. Pode alterar as definições de rede através desses utilitários.

#### **Gestão baseada na web (web browser)**

Pode utilizar um web browser padrão para alterar as definições do servidor de impressão através do HTTP (Hyper Text Transfer Protocol). (Consulte *[Como configurar as definições da máquina utilizando a Gestão](#page-47-0) [baseada na web \(web browser\)](#page-47-0)* na página 43.)

## <span id="page-11-0"></span>**Utilitário BRAdmin Professional 3 (Windows®)**

O BRAdmin Professional 3 é um utilitário para uma gestão mais avançada de dispositivos Brother ligados em rede. Com este utilitário, pode procurar produtos Brother na sua rede e visualizar o respectivo estado a partir de uma janela semelhante à do Explorador, de fácil consulta e que muda de cor para identificar o estado de cada dispositivo. Pode configurar as definições da rede e de dispositivos, assim como actualizar o firmware do dispositivo, a partir de um computador com Windows® da sua rede. O BRAdmin Professional 3 também permite registar a actividade de dispositivos Brother na sua rede e exportar os dados do registo em formato HTML, CSV, TXT ou SQL.

Para obter mais informações e transferir o utilitário, visite-nos em [http://solutions.brother.com/.](http://solutions.brother.com/)

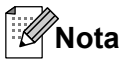

- **•** Utilize a versão mais recente do utilitário BRAdmin Professional 3, que poderá transferir a partir de [http://solutions.brother.com/.](http://solutions.brother.com/) Este utilitário está disponível apenas para utilizadores de Windows®.
- **•** Se estiver a utilizar uma função de firewall de aplicações anti-spyware ou antivírus, desactive-a temporariamente. Quando vir que já pode imprimir, volte a activar a aplicação.
- **•** Nome do nó: o nome do nó aparece na janela actual do BRAdmin Professional 3. O nome do Nó predefinido é "BRNxxxxxxxxxxxxx" ou "BRWxxxxxxxxxxxxxxxxxxxxxxxxxxxxxxxx" corresponde ao endereço MAC/Ethernet.)

#### **Web BRAdmin (Windows®)**

O Web BRAdmin é um utilitário de gestão de dispositivos Brother ligados em redes LAN e WAN. Com este utilitário, pode procurar produtos Brother na sua rede, consultar o estado dos dispositivos e configurar definições de rede. Ao contrário do BRAdmin Professional 3, concebido exclusivamente para Windows®, o Web BRAdmin é um utilitário de servidor que pode ser acedido a partir de qualquer PC cliente com um web browser que suporte JRE (Java Runtime Environment). Ao instalar o utilitário de servidor Web BRAdmin num PC com IIS<sup>1</sup>, ligue-se ao servidor Web BRAdmin que, em seguida, comunica com o próprio dispositivo.

Para obter mais informações e transferir o utilitário, visite-nos em [http://solutions.brother.com/.](http://solutions.brother.com/)

<sup>1</sup> Internet Information Server 4.0 ou Internet Information Service 5.0/5.1/6.0/7.0/7.5

## <span id="page-12-0"></span>**Configurar a sua máquina para uma rede sem fios**

## **Descrição geral**

Para ligar a máquina à rede sem fios, recomendamos que siga os passos descritos no *Guia de Instalação Rápida* utilizando WPS ou AOSS™ no menu do painel de controlo. Utilizando este método, pode facilmente ligar a máquina à rede sem fios.

Leia este capítulo para obter informações mais detalhadas sobre como configurar as definições de rede sem fios. Para obter informações sobre as definições de TCP/IP, consulte *[Como alterar as definições de rede da](#page-8-0) [máquina \(endereço IP, máscara de sub-rede e gateway\)](#page-8-0)* na página 4.

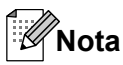

**•** Para obter os melhores resultados em impressões correntes do dia-a-dia, coloque a máquina Brother o mais perto possível do ponto de acesso/router WLAN, com o mínimo de obstáculos entre os dois. Se houver objectos de grandes dimensões ou paredes entre os dois dispositivos, ou interferências de outros dispositivos electrónicos, a velocidade de transferência dos dados dos seus documentos poderá ser afectada.

Devido a estes factores, a ligação sem fios poderá não ser o melhor método para todos os tipos de documentos e aplicações. Se estiver a imprimir ficheiros grandes, como documentos com várias páginas de texto e gráficos, talvez seja preferível escolher uma ligação Ethernet com fios para uma transferência de dados mais rápida ou uma ligação USB para atingir a maior velocidade de comunicação.

- **•** Embora a máquina Brother possa ser utilizada tanto numa rede com fios como numa rede sem fios, só pode utilizar um dos métodos de ligação de cada vez.
- **•** Antes de configurar definições de rede sem fios, necessita de saber o SSID e a Chave de rede.

## <span id="page-13-0"></span>**Diagrama passo a passo para a configuração da rede sem fios**

#### **Para o modo de infra-estrutura**

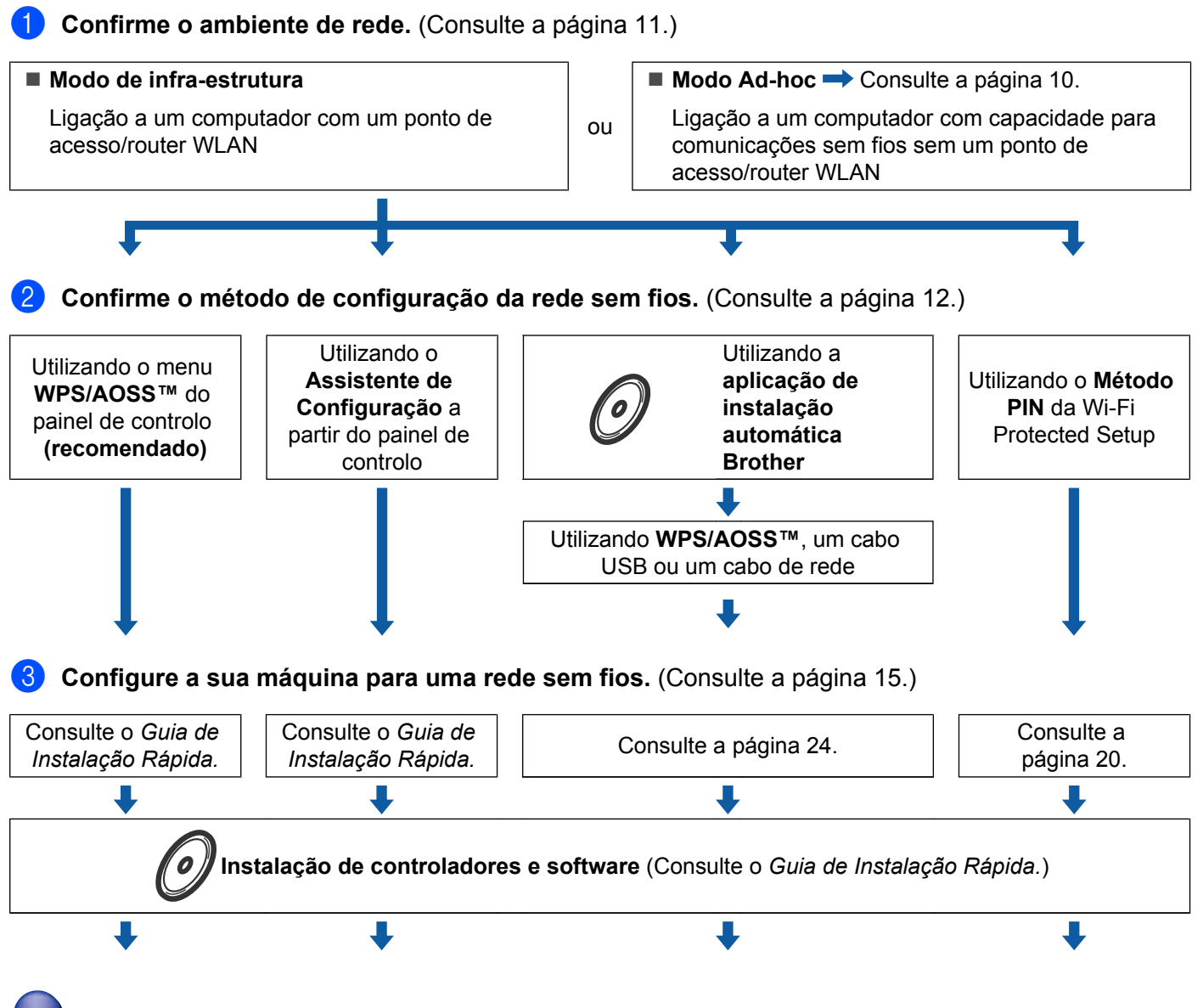

**A configuração da rede sem fios e a instalação dos controladores e do software estão concluídas.**

#### <span id="page-14-0"></span>**Para o modo Ad-hoc**

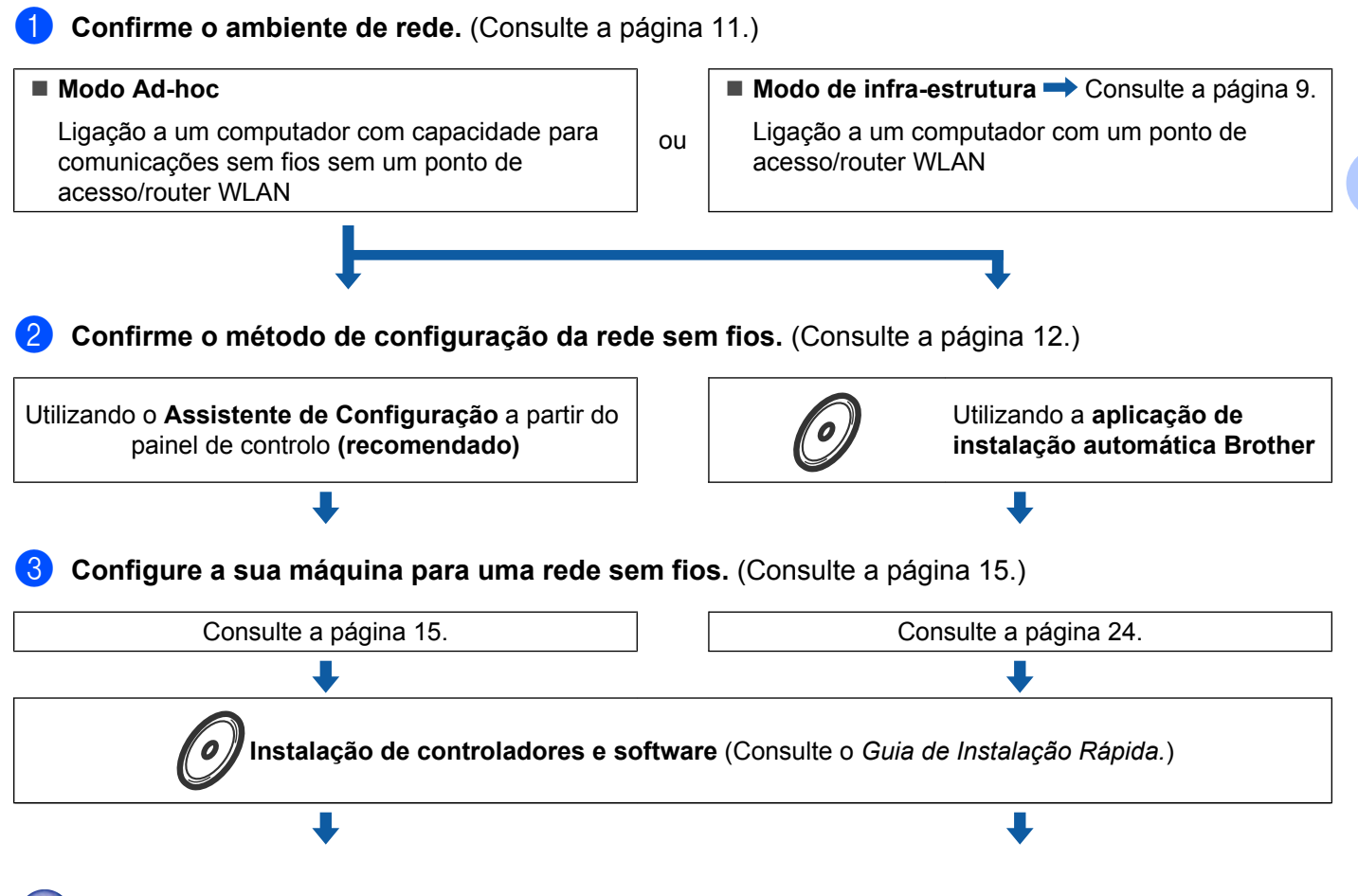

**A configuração da rede sem fios e a instalação dos controladores e do software estão concluídas.**

## <span id="page-15-0"></span>**Confirmar o ambiente de rede**

**Ligação a um computador com um ponto de acesso/router WLAN na rede (modo de infra-estrutura)**

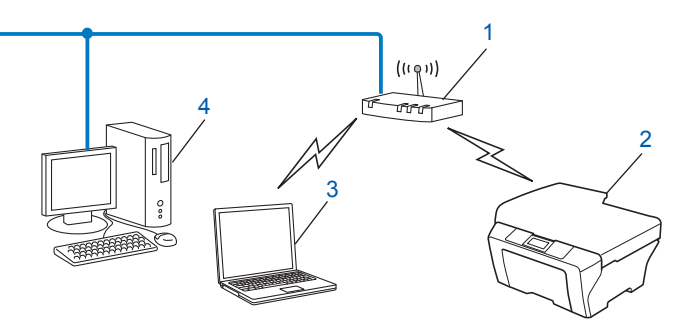

#### **1 Ponto de acesso/router WLAN** <sup>1</sup>

- Se o seu computador suportar a tecnologia Intel® My WiFi Technology (Intel® MWT), pode utilizá-lo como um ponto de acesso com suporte Wi-Fi Protected Setup.
- **2 Máquina de rede sem fios (a sua máquina)**
- **3 Computador com capacidade para comunicações sem fios ligado ao ponto de acesso/router WLAN**
- **4 Computador (sem capacidade para comunicações sem fios) ligado ao ponto de acesso/router WLAN com um cabo Ethernet**

#### **Ligação a um computador com capacidade para comunicações sem fios sem um ponto de acesso/router WLAN na rede (modo Ad-hoc)**

Este tipo de rede não tem um ponto de acesso/router WLAN central. Os clientes sem fios comunicam directamente entre si. Quando a máquina sem fios da Brother (a sua máquina) está ligada a esta rede, recebe todos os trabalhos de impressão directamente do computador que envia os dados de impressão.

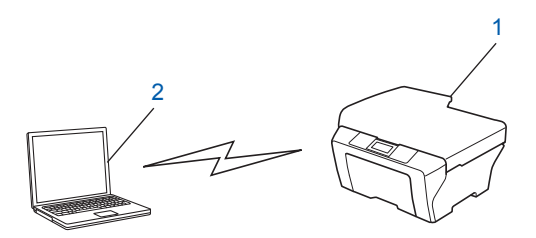

- **1 Máquina de rede sem fios (a sua máquina)**
- **2 Computador com capacidade para comunicações sem fios**

#### **Nota**

Não garantimos a ligação de rede sem fios com produtos do Windows Server<sup>®</sup> no modo Ad-hoc.

**3**

## <span id="page-16-0"></span>**Confirmar o método de configuração da rede sem fios**

Existem quatro métodos para configurar a máquina de rede sem fios. Utilize o WPS/AOSS™ a partir do menu do painel de controlo (recomendado), o Assistente de configuração a partir do painel de controlo, a aplicação de instalação automática Brother incluída no CD-ROM de instalação ou o Método PIN da Wi-Fi Protected Setup. O processo de configuração será diferente consoante o ambiente de rede.

#### **Configuração utilizando o menu WPS/AOSS™ do painel de controlo (apenas no modo de infra-estrutura) (recomendado)**

Recomendamos que utilize o WPS ou AOSS™ a partir do menu do painel de controlo para configurar as definições de rede sem fios se o seu ponto de acesso/router WLAN (A) suportar Wi-Fi Protected Setup  $(PBC<sup>1</sup>)$  ou AOSS™.

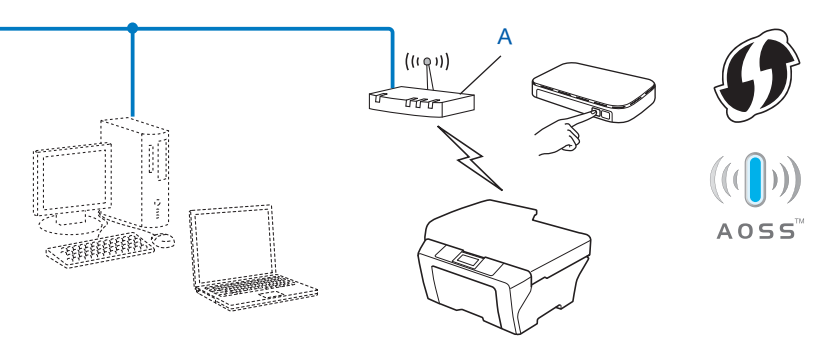

<sup>1</sup> Push Button Configuration (Configuração através do botão)

#### **Configuração utilizando o Assistente de Configuração do painel de controlo da máquina para configurar a máquina de rede sem fios**

Pode utilizar o painel de controlo da máquina para configurar as definições de rede sem fios. Utilizando a função Assis.Configur do painel de controlo, pode facilmente ligar a máquina Brother à rede sem fios. **Tem de tomar conhecimento das definições da sua rede sem fios antes de avançar com a instalação.**

#### <span id="page-17-0"></span>**Configuração utilizando a aplicação de instalação automática Brother incluída no CD-ROM de instalação para configurar a máquina de rede sem fios**

Também pode utilizar a aplicação de instalação automática Brother incluída no CD-ROM de instalação fornecido com a máquina. Será guiado pelas instruções no ecrã até ser capaz de utilizar a máquina de rede sem fios Brother. **Tem de tomar conhecimento das definições da sua rede sem fios antes de avançar com a instalação.**

#### **Configuração utilizando o modo sem fios automático**

Se o seu ponto de acesso/router WLAN (A) suportar Wi-Fi Protected Setup (PBC <sup>1</sup>) ou AOSS™, pode configurar a máquina facilmente sem saber as definições de rede sem fios utilizando a aplicação de instalação automática Brother.

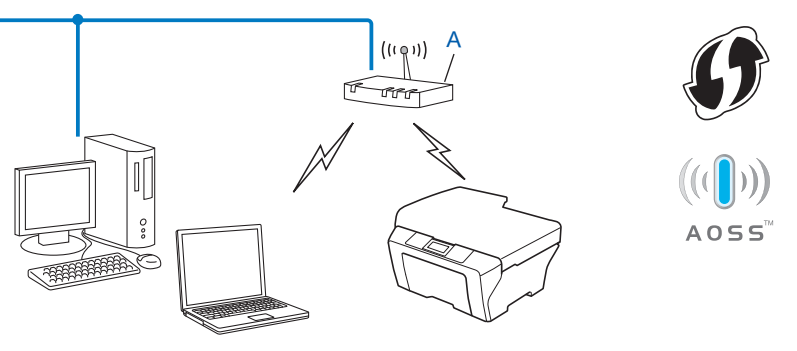

<sup>1</sup> Push Button Configuration (Configuração através do botão)

#### **Configuração utilizando temporariamente um cabo USB ou um cabo de rede**

Pode utilizar temporariamente um cabo USB ou um cabo de rede quando configurar a sua máquina Brother através deste método. Os cabos USB e de rede não são acessórios incluídos com a máquina.

 $\blacksquare$  Pode configurar remotamente a máquina a partir do computador da rede utilizando um cabo USB (A) <sup>1</sup>.

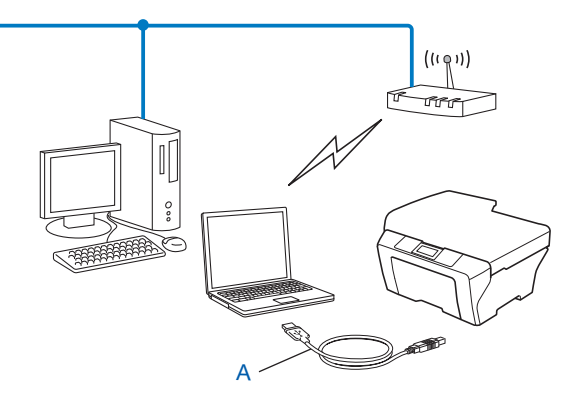

<sup>1</sup> Pode configurar as definições de rede sem fios da máquina utilizando um cabo USB ligado temporariamente a um computador com fios ou sem fios.

<span id="page-18-0"></span> Se houver um hub ou router Ethernet na mesma rede que o ponto de acesso WLAN (A) da máquina, pode ligar temporariamente o hub ou o router à máquina utilizando um cabo de rede (B). Pode então configurar remotamente a máquina a partir de um computador da rede.

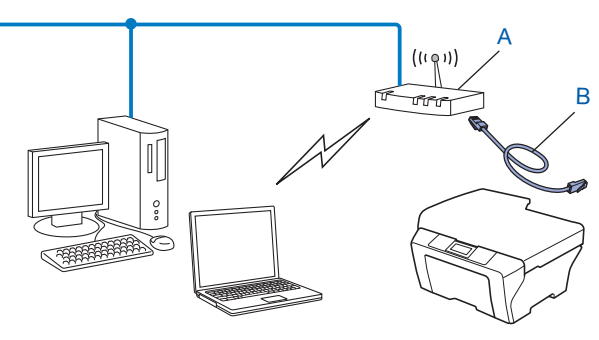

#### **Configuração utilizando o Método PIN da Wi-Fi Protected Setup (apenas no modo de infra-estrutura)**

Se o ponto de acesso/router WLAN (A) suportar Wi-Fi Protected Setup, pode também fazer a configuração utilizando o Método PIN da Wi-Fi Protected Setup.

Ligação quando o ponto de acesso/router WLAN (A) se duplica como Registrar <sup>1</sup>.

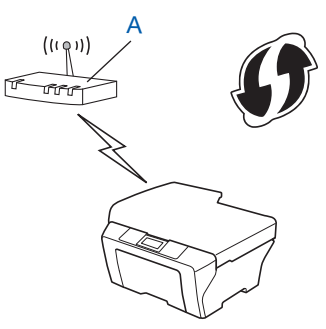

Ligação quando outro dispositivo (C), como um computador, é utilizado como Registrar <sup>1</sup>.

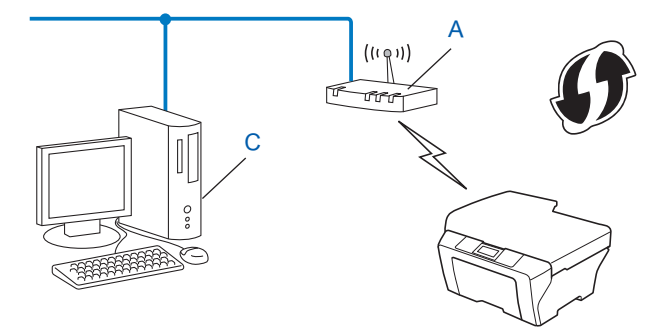

<sup>1</sup> O Registrar é um dispositivo que gere a LAN sem fios.

## <span id="page-19-0"></span>**Configurar a sua máquina para uma rede sem fios (para o modo de infra-estrutura e o modo Ad-hoc)**

#### **IMPORTANTE**

- **•** Se pretende ligar a máquina Brother à rede, recomendamos que contacte o administrador do sistema antes da instalação. **Tem de tomar conhecimento das definições da sua rede sem fios antes de avançar com a instalação.**
- **•** Se já tiver configurado as definições de rede sem fios da máquina, terá de repor as definições de rede local antes de configurar novamente as definições de rede sem fios.

Prima **Menu**, **a** ou **b** para seleccionar Rede e prima **OK**. Prima **a** ou **b** para seleccionar Reiniciar rede e prima **OK**. Prima **1** para reiniciar e, em seguida, prima **1** para aceitar a alteração. Nos modelos de ecrã táctil, prima MENU, Rede. Prima **a** ou **b** para visualizar Reiniciar rede e prima Reiniciar rede. Prima Sim para reiniciar e, em seguida, prima Sim durante 2 segundos para confirmar. A máquina reiniciará automaticamente.

#### **Utilizar o menu WPS ou AOSS™ do painel de controlo para configurar a máquina para uma rede sem fios**

Se o ponto de acesso/router WLAN suportar Wi-Fi Protected Setup (PBC <sup>1</sup>) ou AOSS™ [método One-push (um toque)], pode configurar a máquina facilmente sem utilizar um computador. A máquina Brother tem o menu WPS/AOSS™ disponível a partir do painel de controlo. Para obter mais informações, consulte o *Guia de Instalação Rápida.*

<sup>1</sup> Push Button Configuration (Configuração através do botão)

#### **Utilizar o Assistente de Configuração a partir do painel de controlo**

Pode configurar a máquina Brother utilizando a função Assis.Configur. Esta função encontra-se no menu Rede do painel de controlo da máquina.

Se pretende configurar a máquina para uma rede sem fios mais pequena, como num ambiente doméstico:

- **•** Para configurar a máquina para uma rede sem fios já existente utilizando o SSID e a Chave de rede (se necessário), consulte o *Guia de Instalação Rápida.*
- **•** Se o seu ponto de acesso/router WLAN estiver configurado para não difundir o nome SSID, consulte *[Configurar a sua máquina quando o SSID não for difundido](#page-20-0)* na página 16.
- Se pretende configurar a máquina utilizando Wi-Fi Protected Setup (Método PIN), consulte *[Utilizar o](#page-24-0) [Método PIN da Wi-Fi Protected Setup](#page-24-0)* na página 20.

#### <span id="page-20-0"></span>**Configurar a sua máquina quando o SSID não for difundido**

**1** Antes de configurar a máquina, recomendamos que anote as definições da sua rede sem fios. Irá necessitar destas informações antes de continuar com a configuração.

Verifique e registe as definições de rede sem fios actuais.

#### **SSID (Nome da rede):**

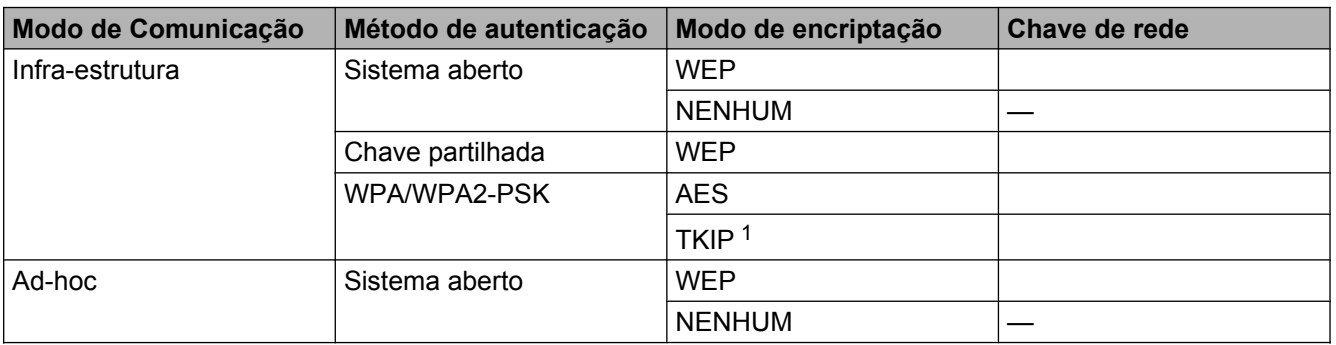

<sup>1</sup> O TKIP só é suportado para WPA-PSK.

#### **Por exemplo:**

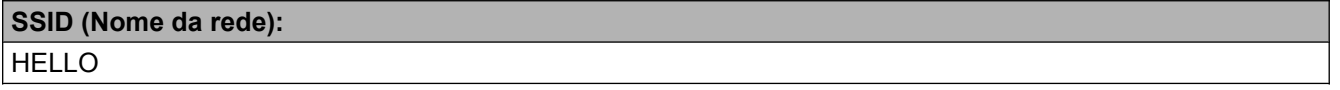

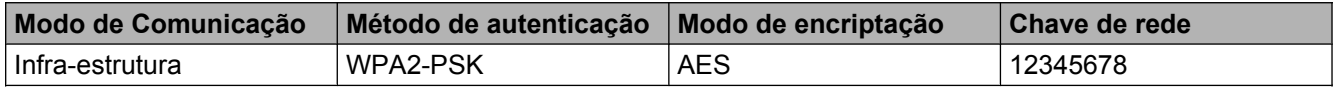

## **Nota**

Se o router utilizar a encriptação WEP, introduza a chave utilizada como a primeira chave WEP. A máquina Brother suporta apenas a utilização da primeira chave WEP.

#### b Prima **Menu**.

- **3** Prima **A** ou **V** para seleccionar Rede. Prima **OK**.
- **4** Prima **A** ou ▼ para seleccionar WLAN. Prima **OK**.
- **6** Prima **A** ou **V** para seleccionar Assis.Configur. Prima **OK**.
- **6** Quando aparecer I/F de rede definida para rede sem fios., prima OK para aceitar. Isto irá iniciar o assistente de configuração sem fios. Para cancelar, prima **Parar**.
- **7** A máquina procurará na rede e apresentará uma lista de SSIDs disponíveis. Seleccione <Novo SSID> utilizando **a** ou **b**. Prima **OK**.
- **8** Introduza o nome SSID. (Para saber como introduzir texto, consulte o *Guia de Instalação Rápida.*) Prima **OK**.
- **9** Utilizando  $\triangle$  ou  $\blacktriangledown$ , seleccione Ad-hoc ou Infra-estrutura quando tal lhe for solicitado. Prima **OK**. Execute uma das seguintes operações: Se seleccionar  $Ad-hoc$ , vá para o passo  $\oplus$ .

Se seleccionar Infra-estrutura, vá para o passo  $\mathbf{0}$ .

- **10** Seleccione o método de autenticação utilizando ▲ ou ▼ e prima OK. Execute uma das seguintes operações: Se seleccionar Sistema aberto, vá para o passo  $\mathbf 0$ . Se seleccionar Chave Partilhada, vá para o passo  $\bullet$ . Se seleccionar  $WPA/WPA2-PSK$ , vá para o passo  $\bullet$ .
- k Seleccione o tipo de encriptação, Ausente ou WEP, utilizando **a** ou **b** e prima **OK**. Execute uma das seguintes operações: Se seleccionar Ausente, vá para o passo  $\bullet$ . Se seleccionar  $WEP$ , vá para o passo  $\circledR$ .
- **12** Introduz[a](#page-20-0) a chave WEP que anotou no passo  $\bullet$  da página [16.](#page-20-0) Prima **OK**. Vá para o passo  $\bullet$ . (Para saber como introduzir texto, consulte o *Guia de Instalação Rápida.*)
- **13** Seleccione o tipo de encriptação, TKIP ou AES, utilizando ▲ ou ▼. Prima OK. Vá para o passo **@**.
- **14** Introduz[a](#page-20-0) a chave WPA que anotou no passo **o** da página [16](#page-20-0) e prima **OK**. Vá para o passo **®**. (Para saber como introduzir texto, consulte o *Guia de Instalação Rápida.*)

**15** Para aplicar as definições, seleccione Sim. Para cancelar, seleccione não. Execute uma das seguintes operações: Se seleccionar  $Sim$ , vá para o passo  $\circled{e}$ . Se seleccionar não, volte ao passo  $\bullet$ .

- **16** A máquina inicia a ligação ao dispositivo sem fios seleccionado.
- **(7)** Aparece uma mensagem com o resultado da ligação durante 60 segundos no LCD, sendo ainda impresso automaticamente um relatório de LAN sem fios. Se a ligação falhar, verifique o código de erro no relatório impresso e consulte *Solução de problemas* no *Guia de Instalação Rápida.*

<span id="page-22-0"></span>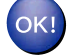

#### **(Windows®)**

**Concluiu a configuração da rede sem fios. Se quiser continuar a instalar os controladores e o software necessários para utilizar o seu dispositivo, seleccione Instalação inicial/Instalação de MFL-Pro Suite no menu de instalação do CD-ROM.**

#### **(Macintosh)**

**Concluiu a configuração da rede sem fios. Se quiser continuar a instalar os controladores e o software necessários para utilizar o seu dispositivo, clique duas vezes em Start Here OSX no CD-ROM de instalação.**

#### **Para modelos de ecrã táctil**

**1** Antes de configurar a máquina, recomendamos que anote as definições da sua rede sem fios. Irá necessitar destas informações antes de continuar com a configuração.

Verifique e registe as definições de rede sem fios actuais.

#### **SSID (Nome da rede):**

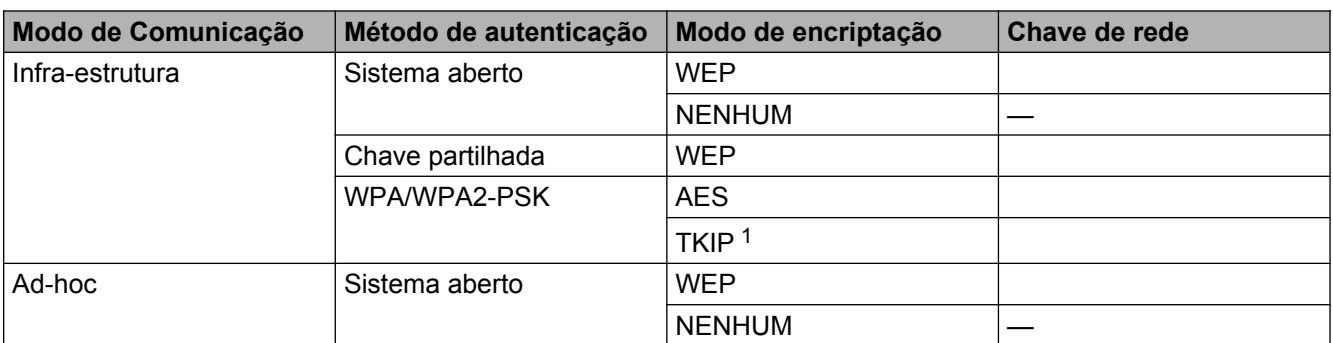

<sup>1</sup> O TKIP só é suportado para WPA-PSK.

#### **Por exemplo:**

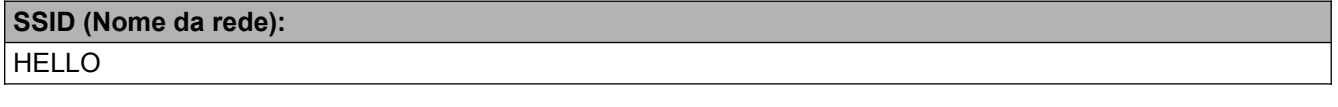

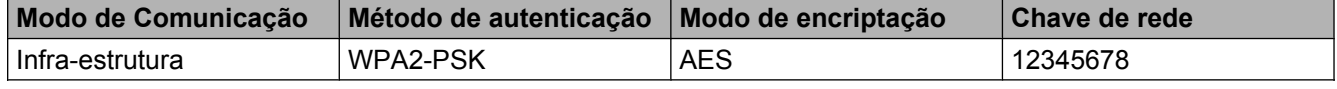

#### **Nota**

Se o router utilizar a encriptação WEP, introduza a chave utilizada como a primeira chave WEP. A máquina Brother suporta apenas a utilização da primeira chave WEP.

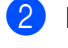

Prima MENU.

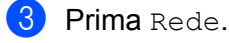

**3**

- **Prima WLAN.**
- 5 Prima Assis.Configur.
- 6 Quando aparecer Mudar interface de rede para sem fios?, prima Sim para aceitar. Isto irá iniciar o assistente de configuração sem fios. Para cancelar, prima **Parar**.
- **■** A máquina procurará na rede e apresentará uma lista de SSIDs disponíveis. Prima ▲ ou ▼ para visualizar <Novo SSID> e prima <Novo SSID>.
- **8** Introduza o nome SSID. (Para saber como introduzir texto, consulte o *Guia de Instalação Rápida.*) Prima OK.
- <sup>9</sup> Prima Ad-hoc ou Infra-estrutura quando tal lhe for solicitado. Execute uma das seguintes operações: Se seleccionar  $Ad-hoc$ , vá para o passo  $\oplus$ . Se seleccionar Infra-estrutura, vá para o passo  $\circled{n}$ .
- **10** Seleccione o método de autenticação premindo na opção pretendida. Execute uma das seguintes operações: Se seleccionar Sistema aberto, vá para o passo  $\mathbf{0}$ . Se seleccionar Chave Partilhada, vá para o passo  $\bullet$ . Se seleccionar  $WPA/WPA2-PSK$ , vá para o passo  $\bullet$ .
- **k Seleccione o tipo de encriptação**, Ausente ou WEP, premindo na opção pretendida. Execute uma das seguintes operações: Se seleccionar Ausente, vá para o passo  $\bullet$ . Se seleccionar WEP, vá para o passo <sup>2</sup>.
- **12** Introduz[a](#page-22-0) a chave WEP que anotou no passo  $\bullet$  da [página 18.](#page-22-0) Prima OK. Vá para o passo  $\bullet$ . (Para saber como introduzir texto, consulte o *Guia de Instalação Rápida.*)
- $\bullet$  Seleccione o tipo de encriptação, TKIP ou AES, premindo na opção pretendida. Vá para o passo  $\bullet$ .
- **14** Introduz[a](#page-22-0) a chave WPA que anotou no passo  $\bullet$  da [página 18](#page-22-0) e prima OK. Vá para o passo  $\bullet$ . (Para saber como introduzir texto, consulte o *Guia de Instalação Rápida.*)
- **15** Para aplicar as definições, prima Sim. Para cancelar, prima Não. Execute uma das seguintes operações: Se seleccionar  $Sim$ , vá para o passo  $\circled{e}$ . Se seleccionar Não, volte ao passo  $\bullet$ .
- **16** A máquina inicia a ligação ao dispositivo sem fios seleccionado.
- **(7)** Aparece uma mensagem com o resultado da ligação durante 60 segundos no LCD, sendo ainda impresso automaticamente um relatório de LAN sem fios. Se a ligação falhar, verifique o código de erro no relatório impresso e consulte *Solução de problemas* no *Guia de Instalação Rápida.*

<span id="page-24-0"></span>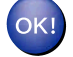

#### **(Windows®)**

**Concluiu a configuração da rede sem fios. Se quiser continuar a instalar os controladores e o software necessários para utilizar o seu dispositivo, seleccione Instalação inicial/Instalação de MFL-Pro Suite no menu de instalação do CD-ROM.**

#### **(Macintosh)**

**Concluiu a configuração da rede sem fios. Se quiser continuar a instalar os controladores e o software necessários para utilizar o seu dispositivo, clique duas vezes em Start Here OSX no CD-ROM de instalação.**

#### **Utilizar a aplicação de instalação automática Brother incluída no CD-ROM de instalação para configurar a sua máquina para uma rede sem fios**

Para a instalação, consulte *[Configuração sem fios utilizando a aplicação de instalação automática Brother](#page-28-0)* [na página 24](#page-28-0).

#### **Utilizar o Método PIN da Wi-Fi Protected Setup**

Se o ponto de acesso/router WLAN suportar Wi-Fi Protected Setup (Método PIN), pode configurar a máquina facilmente. O Método PIN (Personal Identification Number - Número de Identificação Pessoal) é um dos métodos de ligação desenvolvidos pela Wi-Fi Alliance®. Ao introduzir um PIN que é criado por um Inscrito (a máquina) no Registrar (um dispositivo que gere a rede local sem fios), pode configurar a rede sem fios e as definições de segurança. Consulte o Manual do Utilizador do seu ponto de acesso/router WLAN para obter instruções sobre como aceder ao modo Wi-Fi Protected Setup.

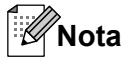

Os routers e os pontos de acesso que suportam Wi-Fi Protected Setup apresentam o símbolo abaixo indicado.

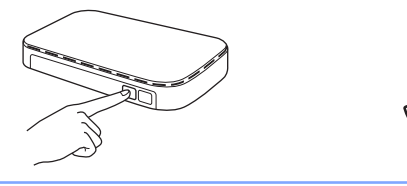

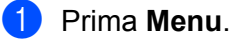

- **Prima ▲ ou ▼ para seleccionar Rede.** Prima **OK**.
- **8** Prima **A** ou **▼** para seleccionar WLAN. Prima **OK**.
- **4** Prima **A** ou **V** para seleccionar WPS c/ cód PIN. Prima **OK**.

**(5) Quando aparecer** I/F de rede definida para rede sem fios., prima OK para aceitar. Isto irá iniciar o assistente de configuração sem fios. Para cancelar, prima **Parar**.

6 O LCD apresentará um PIN com 8 dígitos e a máquina começa a procurar um ponto de acesso/router WLAN durante 5 minutos.

**7** Utilizando um computador que esteja na rede, digite "http://endereço IP do ponto de acesso/" no browser. (Em que "endereço IP do ponto de acesso" é o endereço IP do dispositivo utilizado como Registrar  $1$ .) Vá para a página de definição de WPS (Wi-Fi Protected Setup), introduza o PIN que o LCD apresenta no passo @ no Registrar e siga as instruções apresentadas no ecrã.

<sup>1</sup> Normalmente, o Registrar é o ponto de acesso/router WLAN.

#### **Nota**

A página de definição difere consoante a marca do ponto de acesso/router WLAN. Consulte o manual de instruções fornecido com o ponto de acesso/router WLAN.

Se estiver a utilizar o computador com Windows Vista® ou Windows® 7 como Registrar, execute as instruções seguintes.

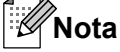

Para utilizar um computador com Windows Vista® ou Windows® 7 como Registrar, tem de registá-lo antecipadamente na rede. Consulte o manual de instruções fornecido com o ponto de acesso/router WLAN.

**1** (Windows Vista®)

Clique em , **Rede** e **Adicionar um dispositivo sem fios**.

(Windows $^{\circledR}$  7)

Clique em , **Painel de Controlo**, **Rede e Internet** e **Adicionar um dispositivo**

**sem fios à rede**.

- **2** Seleccione a sua máquina e clique em **Seguinte**.
- **3** Introduza o PIN constante da página impressa e clique em **Seguinte**.
- **4** Escolha a rede a que se pretende ligar e clique em **Seguinte**.
- **5** Clique em **Fechar**.

**6** Aparece uma mensagem com o resultado da ligação durante 60 segundos no LCD, sendo ainda impresso automaticamente um relatório de LAN sem fios. Se a ligação falhar, verifique o código de erro no relatório impresso e consulte *Solução de problemas* no *Guia de Instalação Rápida.*

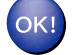

#### **(Windows®)**

**Concluiu a configuração da rede sem fios. Se quiser continuar a instalar os controladores e o software necessários para utilizar o seu dispositivo, seleccione Instalação inicial/Instalação de MFL-Pro Suite no menu de instalação do CD-ROM.**

#### **(Macintosh)**

**Concluiu a configuração da rede sem fios. Se quiser continuar a instalar os controladores e o software necessários para utilizar o seu dispositivo, clique duas vezes em Start Here OSX no CD-ROM de instalação.**

#### **Para modelos de ecrã táctil**

- Prima MENU.
- Prima Rede.
- Prima WLAN.
- 4. Prima **∆** ou **V** para visualizar WPS c/ cód PIN e prima WPS c/ cód PIN.
- $\overline{b}$  Quando aparecer Mudar interface de rede para sem fios?, prima Sim para aceitar. Isto irá iniciar o assistente de configuração sem fios. Para cancelar, prima **Parar**.
- 6 O LCD apresentará um PIN com 8 dígitos e a máquina começa a procurar um ponto de acesso/router WLAN durante 5 minutos.
- g Utilizando um computador que esteja na rede, digite "http://endereço IP do ponto de acesso/" no browser. (Em que "endereco IP do ponto de acesso" é o endereco IP do dispositivo utilizado como Registrar 1.) Vá para a página de definição de WPS (Wi-Fi Protected Setup), introduza o PIN que o LCD apresenta no passo  $\odot$  no Registrar e siga as instruções apresentadas no ecrã.
	- <sup>1</sup> Normalmente, o Registrar é o ponto de acesso/router WLAN.

### **Nota**

A página de definição difere consoante a marca do ponto de acesso/router WLAN. Consulte o manual de instruções fornecido com o ponto de acesso/router WLAN.

Se estiver a utilizar o computador com Windows Vista® ou Windows® 7 como Registrar, execute as instruções seguintes.

### **Nota**

Para utilizar um computador com Windows Vista® ou Windows® 7 como Registrar, tem de registá-lo antecipadamente na rede. Consulte o manual de instruções fornecido com o ponto de acesso/router WI AN

**1** (Windows Vista®)

Clique em , **Rede** e **Adicionar um dispositivo sem fios**.

(Windows $^{\circledR}$  7)

Clique em , **Painel de Controlo**, **Rede e Internet** e **Adicionar um dispositivo sem fios à rede**.

- **2** Seleccione a sua máquina e clique em **Seguinte**.
- **3** Introduza o PIN constante da página impressa e clique em **Seguinte**.
- **4** Escolha a rede a que se pretende ligar e clique em **Seguinte**.
- **5** Clique em **Fechar**.

**63** Aparece uma mensagem com o resultado da ligação durante 60 segundos no LCD, sendo ainda impresso automaticamente um relatório de LAN sem fios. Se a ligação falhar, verifique o código de erro no relatório impresso e consulte *Solução de problemas* no *Guia de Instalação Rápida.*

#### **(Windows®)**

OK!

**Concluiu a configuração da rede sem fios. Se quiser continuar a instalar os controladores e o software necessários para utilizar o seu dispositivo, seleccione Instalação inicial/Instalação de MFL-Pro Suite no menu de instalação do CD-ROM.**

#### **(Macintosh)**

**Concluiu a configuração da rede sem fios. Se quiser continuar a instalar os controladores e o software necessários para utilizar o seu dispositivo, clique duas vezes em Start Here OSX no CD-ROM de instalação.**

## **Configuração sem fios utilizando a aplicação de instalação automática Brother**

## **Antes de configurar as definições da rede sem fios**

## **IMPORTANTE**

<span id="page-28-0"></span>**4**

- **•** As instruções que se seguem referem-se à instalação da máquina Brother num ambiente de rede, utilizando a aplicação de instalação automática Brother que se encontra no CD-ROM de instalação fornecido com a máquina.
- **•** Pode também configurar a sua máquina Brother utilizando WPS ou AOSS™ a partir do painel de controlo, o que recomendamos. As instruções encontram-se no *Guia de Instalação Rápida* fornecido.
- **•** Se já tiver configurado as definições de rede sem fios da máquina, terá de repor as definições de rede local antes de configurar novamente as definições de rede sem fios.

**Prima Menu, ▲ ou ▼ para seleccionar** Rede e prima OK. Prima ▲ ou ▼ para seleccionar Reiniciar rede e prima **OK**. Prima **1** para reiniciar e, em seguida, prima **1** para aceitar a alteração. Nos modelos de ecrã táctil, prima MENU, Rede. Prima **a** ou **b** para visualizar Reiniciar rede e prima Reiniciar rede. Prima Sim para reiniciar e, em seguida, prima Sim durante 2 segundos para confirmar. A máquina reiniciará automaticamente.

- **•** Se estiver a utilizar uma função de firewall de aplicações anti-spyware ou antivírus, desactive-a temporariamente. Quando vir que já pode imprimir, volte a activar a firewall.
- **•** Tem de utilizar temporariamente um cabo USB (não fornecido) ou um cabo Ethernet (não fornecido) durante a configuração.
- **Tem de tomar conhecimento das definições da sua rede sem fios antes de avançar com a instalação.**

Se pretende ligar a máquina Brother à rede, recomendamos que contacte o administrador do sistema antes da instalação.

**•** Se o router utilizar a encriptação WEP, introduza a chave utilizada como a primeira chave WEP. A máquina Brother suporta apenas a utilização da primeira chave WEP.

<span id="page-29-0"></span>Configuração sem fios utilizando a aplicação de instalação automática Brother

## **Configure as definições de rede sem fios**

**1** Antes de configurar a máquina, recomendamos que anote o SSID e a Chave de rede (se necessário) da rede sem fios. Irá necessitar destas informações antes de continuar com a configuração.

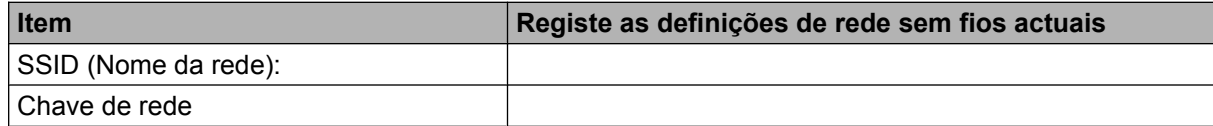

#### 2 Ligue o computador.

Inicie a aplicação de instalação automática Brother.

#### **Windows®**

- **1** Insira o CD-ROM de instalação fornecido na unidade do CD-ROM. O ecrã de abertura aparecerá automaticamente. Se aparecer o ecrã de selecção do modelo, escolha a sua máquina. Se aparecer o ecrã de selecção do idioma, escolha o idioma pretendido.
- **2** Aparecerá o ecrã principal do CD-ROM. Clique em **Instalação inicial**.

**Nota**

- **•** Se o ecrã Brother não aparecer automaticamente, aceda a **O meu computador (Computador)**, clique duas vezes no ícone do CD-ROM e em **start.exe**.
- **•** O ecrã que aparece na máquina pode variar consoante a região onde se encontre.
	- **3** Clique em **Assistente de Configuração LAN sem fios**.

#### **Macintosh**

- **1** Insira o CD-ROM de instalação fornecido na unidade do CD-ROM. Clique duas vezes no ícone **MFL\_PRO Suite** no ambiente de trabalho.
- **2** Clique duas vezes em **Utilities** (Utilitários).
- **3** Clique duas vezes em **Wireless Device Setup Wizard** (Assistente de configuração de dispositivos sem fios).
- d Seleccione **Sim, o meu ponto de acesso suporta WPS ou AOSS e quero utilizá-los.** ou **Não** e clique em **Seguinte**.

Se seleccionar **Não**, poderá configurar a rede sem fios de quatro formas diferentes.

- Utilizando temporariamente um cabo USB
- Utilizando temporariamente um cabo Ethernet (LAN)
- Efectuando manualmente a configuração através do painel de controlo
- Utilizando o modo Ad-hoc

Configuração sem fios utilizando a aplicação de instalação automática Brother

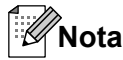

#### **Para utilizadores da configuração Ad-hoc:**

- **•** Se aparecer uma mensagem a sugerir que reinicie o computador depois de alterar as definições de rede sem fios, reini[c](#page-29-0)ie o computador e, em seguida, volte ao passo  $\bigcirc$ .
- **•** Pode alterar temporariamente as definições de rede sem fios no computador.

(Windows Vista® ou Windows<sup>®</sup> 7)

- **1** Clique em  $\bigoplus$  e em Painel de Controlo.
- **2** Clique em **Rede e Internet** e, em seguida, no ícone **Centro de Rede e Partilha**.
- **3** Clique em **Ligar a uma rede**.
- **4** Poderá ver o SSID da máquina sem fios Brother na lista. Seleccione **SETUP** e clique em **Ligar**.
- **5** (Apenas para Windows Vista®) Clique em **Ligar Assim Mesmo** e em **Fechar**.
- **6** (Windows Vista®) Clique em **Ver estado** de **Ligação de rede sem fios (SETUP)**. (Windows $\mathcal{F}$  7) Clique em **Ligação de rede sem fios (SETUP)**.
- **7** Clique em **Detalhes...** e verifique os **Detalhes da ligação à rede**. Poderá demorar alguns minutos até que o ecrã mostre o endereço IP alterado, de 0.0.0.0 para 169.254.x.x (em que x.x. corresponde a qualquer número entre 1 e 254).

(Windows® XP SP2 ou superior)

- **1** Clique em **Iniciar** e em **Painel de controlo**.
- **2** Clique no ícone **Ligações de rede e de Internet**.
- **3** Clique no ícone **Ligações de rede**.
- **4** Seleccione e clique com o botão direito do rato em **Ligação de rede sem fios**. Clique em **Ver 'Redes sem fios disponíveis'**.
- **5** Poderá ver a máquina sem fios Brother na lista. Seleccione **SETUP** e clique em **Ligar**.
- **6** Verifique o estado da **Ligação de rede sem fios**. Poderá demorar alguns minutos até que o ecrã mostre o endereço IP alterado, de 0.0.0.0. para 169.254.x.x (em que x.x. corresponde a qualquer número entre 1 e 254).

(Macintosh)

- **1** Clique no ícone de estado AirPort na barra de menus.
- **2** Seleccione **SETUP** no menu de contexto.
- **3** A sua rede sem fios está ligada.

Configuração sem fios utilizando a aplicação de instalação automática Brother

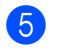

**5** Siga as instruções que aparecem no ecrã para configurar as definições de rede sem fios.

#### **(Windows®)**

**Concluiu a configuração da rede sem fios. Se quiser continuar a instalar os controladores e o software necessários para utilizar o seu dispositivo, seleccione Instalação inicial/Instalação de MFL-Pro Suite no menu de instalação do CD-ROM.**

#### **(Macintosh)**

**Concluiu a configuração da rede sem fios. Se quiser continuar a instalar os controladores e o software necessários para utilizar o seu dispositivo, clique duas vezes em Start Here OSX no CD-ROM de instalação.**

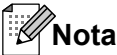

Se as definições de rede sem fios falharem, o Assistente de configuração de dispositivos sem fios aparece durante a instalação do **MFL-Pro Suite**. Confirme as definições seguindo as instruções apresentadas no ecrã.

<span id="page-32-0"></span>**5**

## **Configuração do painel de controlo**

## **Menu Rede**

As selecções do menu Rede do painel de controlo permitem-lhe configurar a máquina Brother de acordo com as suas configurações de rede. Prima **Menu** ou MENU e, em seguida, prima **a** ou **b** para seleccionar Rede. Vá para a selecção de menu que pretende configurar. (Consulte *[Tabela de funções e predefinições](#page-43-0) de fábrica* [na página 39.](#page-43-0))

Note que a máquina é fornecida com o utilitário BRAdmin Light, as aplicações de Gestão baseada na web ou de Configuração Remota, que também podem ser utilizados para configurar vários aspectos da rede. (Consulte *[Outros utilitários de gestão](#page-10-0)* na página 6.)

#### **TCP/IP**

Se ligar a máquina à rede com um cabo Ethernet, utilize as selecções de menu LAN cablada. Se ligar a máquina a uma rede Ethernet sem fios, utilize as selecções de menu WLAN.

#### **BOOT Method**

Esta selecção controla o modo como a máquina obtém um endereço IP.

#### **Modo Auto**

Neste modo, a máquina irá procurar um servidor DHCP na rede. Se conseguir encontrar um servidor DHCP e este estiver configurado para atribuir um endereço IP à máquina, será utilizado o endereço IP fornecido pelo servidor DHCP. Se não estiver disponível nenhum servidor DHCP, a máquina procurará um servidor BOOTP. Se estiver disponível um servidor BOOTP e se este estiver correctamente configurado, a máquina obterá o seu endereço IP a partir do servidor BOOTP. Se não estiver disponível nenhum servidor BOOTP, a máquina procurará um servidor RARP. Se também não responder nenhum servidor RARP, o endereço IP será definido utilizando o protocolo APIPA. Após o arranque inicial, a máquina poderá demorar algum tempo a procurar um servidor na rede.

#### **Modo Estático**

Neste modo, o endereço IP da máquina tem de ser atribuído manualmente. Uma vez introduzido, o endereço IP fica bloqueado para o endereço atribuído.

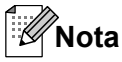

Se não quiser configurar o seu servidor de impressão via DHCP, BOOTP ou RARP, tem de definir o BOOT Method como Estático para que o servidor de impressão tenha um endereço IP estático. Desta forma, evitará que o servidor de impressão tente obter um endereço IP de algum destes sistemas. Para alterar o BOOT Method, utilize o painel de controlo da máquina, o utilitário BRAdmin Light, a Gestão baseada na web ou a Configuração Remota.

#### **Endereço IP**

Este campo apresenta o endereço IP actual da máquina. Se tiver seleccionado um BOOT Method como Estático, introduza o endereço IP que pretende atribuir à máquina (consulte o administrador de rede para saber que endereço IP utilizar). Se tiver seleccionado outro método que não Estático, a máquina tentará determinar o seu endereço IP utilizando os protocolos DHCP ou BOOTP. O endereço IP predefinido da sua máquina será provavelmente incompatível com o esquema de numeração de endereços IP da sua rede. Recomendamos que consulte o administrador de rede para obter um endereço IP para a rede a que irá ligarse a unidade.

#### **Máscara de sub-rede**

Este campo apresenta a máscara de sub-rede actualmente utilizada pela máquina. Se não estiver a utilizar o DHCP ou o BOOTP para obter a máscara de sub-rede, introduza a máscara de sub-rede pretendida. Consulte o administrador de rede para saber que máscara de sub-rede deve utilizar.

#### **Gateway**

Este campo apresenta o endereço da gateway ou do router actualmente utilizado pela máquina. Se não estiver a utilizar o DHCP ou o BOOTP para obter o endereço da gateway ou do router, introduza o endereço que pretende atribuir. Se não possuir uma gateway ou um router, deixe o campo em branco. Se tiver dúvidas, consulte o administrador de rede.

#### **Nome do nó**

Pode registar o nome da máquina na rede. Este nome é frequentemente designado por nome NetBIOS e é o nome registado pelo servidor WINS na rede. A Brother recomenda o nome BRNxxxxxxxxxxxx para uma rede com fios ou BRWxxxxxxxxxxxx para uma rede sem fios (em que xxxxxxxxxxxx corresponde ao endereço Ethernet da sua máquina) (até 15 caracteres).

#### **Config WINS**

Esta selecção controla o modo como a máquina obtém o endereço IP do servidor WINS.

#### **Auto**

Utiliza automaticamente um pedido DHCP para determinar os endereços IP dos servidores WINS primário e secundário. Tem de definir o BOOT Method como Auto ou DHCP para poder utilizar esta função.

#### **Estático**

Utiliza um endereço IP especificado para os servidores WINS primário e secundário.

#### **WINS Server**

#### **Endereço IP do servidor WINS primário**

Este campo especifica o endereço IP do servidor WINS (Windows® Internet Name Service) primário. Se for definido com um valor diferente de zero, a máquina contacta este servidor para registar o respectivo nome no Windows® Internet Name Service.

#### <span id="page-34-0"></span>**Endereço IP do servidor WINS secundário**

Este campo especifica o endereço IP do servidor WINS secundário. É utilizado como cópia de segurança do endereço do servidor WINS primário. Se o servidor primário não estiver disponível, a máquina pode registarse na mesma com um servidor secundário. Se for definido com um valor diferente de zero, a máquina contacta este servidor para registar o respectivo nome no Windows<sup>®</sup> Internet Name Service. Se tiver um servidor WINS primário mas não tiver nenhum secundário, deixe simplesmente este campo em branco.

#### **DNS Server**

#### **Endereço IP do servidor DNS primário**

Este campo especifica o endereço IP do servidor DNS (Domain Name System) primário.

#### **Endereço IP do servidor DNS secundário**

Este campo especifica o endereço IP do servidor DNS secundário. É utilizado como cópia de segurança do endereço do servidor DNS primário. Se o servidor primário não estiver disponível, a máquina contacta o servidor DNS secundário.

#### **APIPA**

A definição de Lig fará com que o servidor de impressão atribua automaticamente um endereço IP Link-Local dentro do intervalo (169.254.1.0 - 169.254.254.255) se o servidor de impressão não conseguir obter um endereço IP através do BOOT Method definido (consulte *[BOOT Method](#page-32-0)* na página 28). Se seleccionar Desl, isso significa que o endereço IP não mudará, ainda que o servidor de impressão não consiga obter um endereço IP através do BOOT Method definido.

#### **IPv6**

Esta máquina é compatível com IPv6, o protocolo da Internet da próxima geração. Se quiser utilizar o protocolo IPv6, seleccione Lig. A predefinição para o IPv6 é Desl. Para obter mais informações sobre o protocolo IPv6, visite<http://solutions.brother.com/>.

#### - K **Nota**

- **•** Se definir o IPv6 como Lig, desligue o interruptor de energia e, em seguida, volte a ligá-lo para activar este protocolo.
- **•** Depois de seleccionar o IPv6 Lig, esta definição será aplicada à interface LAN com fios e sem fios.

#### **Assistente de Configuração**

O Assis.Configur orientá-lo-á ao longo do processo de configuração da rede. Para obter mais informações, consulte o *Guia de Instalação Rápida* ou *[Utilizar o Assistente de Configuração a partir do painel](#page-19-0) de controlo* [na página 15.](#page-19-0)

#### <span id="page-35-0"></span>**WPS/AOSS™**

Se o ponto de acesso/router WLAN suportar Wi-Fi Protected Setup (PBC <sup>1</sup>) ou AOSS™, pode configurar a máquina facilmente sem saber as definições da rede sem fios. (Consulte o *Guia de Instalação Rápida* ou *[Utilizar o menu WPS ou AOSS™ do painel de controlo para configurar a máquina para uma rede sem fios](#page-19-0)* [na página 15](#page-19-0).)

<sup>1</sup> Push Button Configuration (Configuração através do botão)

#### **WPS com código PIN**

Se o ponto de acesso/router WLAN suportar Wi-Fi Protected Setup (Método PIN), pode configurar a máquina facilmente sem utilizar um computador. (Consulte *[Utilizar o Método PIN da Wi-Fi Protected Setup](#page-24-0)* [na página 20](#page-24-0).)

#### **Estado da WLAN**

#### **Estado**

Este campo apresenta o estado actual da rede sem fios.

#### **Sinal**

Este campo apresenta a intensidade actual do sinal da rede sem fios.

#### **SSID**

Este campo apresenta o SSID actual da rede sem fios. O ecrã mostra até 32 caracteres do SSID.

#### **Modo de Comunicação**

Este campo apresenta o modo de comunicações actual da rede sem fios.

#### **Ethernet**

Modo de ligação Ethernet. Auto permite que o servidor de impressão funcione em 100BASE-TX Full ou Half Duplex ou no modo de 10BASE-T Full ou Half Duplex por negociação automática.

#### K **Nota**

Se definir este valor incorrectamente, pode não ser possível comunicar com o servidor de impressão.

#### **Endereço MAC**

O endereço MAC é um número único atribuído à interface de rede da máquina. Pode consultar o endereço MAC da sua máquina a partir do painel de controlo.
# **Correio electrónico/IFAX (disponível quando o IFAX é transferido)**

Este menu tem cinco selecções: Ender. correio, Servidor Conf., Instl Cor. RX, Instl Cor. TX e Instale Relay. Como esta secção exige que introduza muitos caracteres de texto, poderá ser mais cómodo utilizar a Gestão baseada na web e o seu web browser favorito para configurar estas definições. (Consulte *[Gestão baseada na web](#page-46-0)* na página 42.) Estas definições têm de ser configuradas para poder utilizar a função IFAX. (Para obter mais informações sobre a função de fax via Internet, consulte *[Fax via Internet](#page-59-0)* na página 55.)

Pode também aceder ao carácter pretendido premindo repetidamente a tecla de número adequada através do painel de controlo da máquina. (Para saber como introduzir texto, consulte o *Guia de Instalação Rápida.*)

### **Endereço de correio**

Pode definir o endereço de correio electrónico da máquina.

## **Servidor de Configuração**

### **SMTP Server**

Este campo apresenta o nome do nó ou o endereço IP de um servidor de correio SMTP (servidor de envio de correio electrónico) da rede.

(Ex.: "mailhost.brothermail.net" ou "192.000.000.001")

### **Porta SMTP**

Este campo apresenta o número da porta SMTP (para mensagens de correio electrónico enviadas) da rede.

#### **Autenticação para SMTP**

Pode especificar o método de segurança para a notificação por correio electrónico. (Para obter mais informações sobre os métodos de segurança para a notificação por correio electrónico, consulte *[Enviar uma](#page-72-0) [mensagem de correio electrónico com segurança](#page-72-0)* na página 68.)

#### **POP3 Server**

Este campo apresenta o nome do nó ou o endereço IP do servidor POP3 (servidor de recepção de correio electrónico) utilizado pela máquina Brother. Este endereço é necessário para poder utilizar correctamente as funções de fax via Internet.

(Ex.: "mailhost.brothermail.net" ou "192.000.000.001")

### **Porta POP3**

Este campo apresenta o número da porta POP3 (para mensagens de correio electrónico recebidas) utilizado pela máquina Brother.

#### **Nome Mailbox**

Pode especificar um nome de caixa de correio no servidor POP3 onde os trabalhos de impressão da Internet serão guardados.

### **Mailbox Pwd**

Pode especificar a palavra-passe para a conta do servidor POP3 onde os trabalhos de impressão da Internet serão guardados.

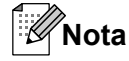

Para não definir nenhuma palavra-passe, introduza um espaço.

### **APOP**

Pode activar ou desactivar o protocolo APOP (Authenticated Post Office Protocol).

### **Instalação de Correio RX**

#### **Polling Auto**

Se definir esta opção como  $\text{Liq}$ , a máquina procura automaticamente novas mensagens no servidor POP3.

#### **Frequênc Poll**

Define o intervalo para procurar novas mensagens no servidor POP3 (a predefinição é 10Min.(s)).

Nos modelos de ecrã táctil, pode seleccionar um intervalo de 1Min/3Mins/5Mins/10Mins/30Mins/ 60Mins, se Polling Auto estiver definido como Lig.

#### **Cabeçalho**

Esta selecção permite que o conteúdo do cabeçalho do correio seja impresso quando a mensagem recebida é impressa.

#### **Apagar Erro de Correio**

Quando definido como Lig, a máquina apaga automaticamente mensagens indicativas de erro que a máquina não pode receber do servidor POP.

#### **Notificação**

A função de notificação permite a transmissão de uma mensagem de recepção para o aparelho emissor quando o fax via Internet é recebido.

Esta função só pode ser utilizada em máquinas com fax via Internet que suportem a especificação "MDN".

#### **Instalação de Correio TX**

#### **Envio do Assunto**

Este campo apresenta o assunto anexado aos dados de fax via Internet que são enviados da máquina Brother para um computador (a predefinição é "Trab.Intrnet Fax").

### **Limite tamanho**

Alguns servidores de correio electrónico não permitem que envie documentos de correio electrónico muito grandes (o administrador do sistema estipula frequentemente um limite para o tamanho máximo do correio). Com esta função activada, a máquina apresenta Memória Cheia quando tentar enviar documentos de correio electrónico de tamanho superior a 1 Mbyte. O documento não é enviado e será impresso um relatório de erro. O documento que está a enviar deve ser dividido em documentos mais pequenos que serão aceites pelo servidor de correio. (A título informativo, um documento de 42 páginas baseado na Tabela de Teste ITU-T Test Chart #1 tem aproximadamente 1 Mbyte.)

### **Notificação**

A função de notificação permite a transmissão de uma mensagem de recepção para o aparelho emissor quando o fax via Internet é recebido.

Esta função só pode ser utilizada em máquinas com fax via Internet que suportem a especificação "MDN".

### **Instale Relay**

#### **Rly Broadcast**

Esta função permite à máquina receber um documento via Internet e, em seguida, retransmiti-lo para outros aparelhos de fax através de linhas analógicas convencionais.

### **Relay Domain**

Pode registar os nomes de domínios (máx. 5) que têm permissão para solicitar uma difusão por retransmissão.

#### **Reporte Relay**

É possível imprimir um relatório de difusão por retransmissão na máquina que funcionará como a estação retransmissora de todas as difusões por retransmissão.

A sua função principal é imprimir relatórios de difusões por retransmissão que tenham sido enviadas através da máquina. Nota: para utilizar esta função, tem de atribuir o domínio de retransmissão na secção "Domínios de Confiança" das definições da função de Retransmissão.

# **Nota**

Para obter mais informações sobre a difusão por retransmissão, consulte *[Difusão por retransmissão](#page-65-0)* [na página 61.](#page-65-0)

# **Horário**

Este campo apresenta o fuso horário do seu país. A hora apresentada é a diferença entre o seu país e a Hora Média de Greenwich (GMT). Por exemplo, o fuso horário para a Hora do Leste nos EUA e no Canadá é UTC-05:00.

# **Definição do Fuso Horário no Windows®**

Pode ver a diferença horária relativamente ao seu país utilizando a definição do Fuso Horário no Windows<sup>®</sup>.

**1** Para Windows Vista<sup>®</sup> ou Windows<sup>®</sup> 7:

Clique no botão , **Painel de controlo**, **Relógio, Idioma e Região**, **Data e hora** e, em seguida,

#### **Alterar fuso horário**.

Para Windows® XP:

Clique no botão **Iniciar**, **Painel de controlo**, **Data, hora, idioma e opções regionais**, **Data e hora** e, em seguida, seleccione **Fuso horário**.

Para Windows® 2000:

Clique no botão **Iniciar**, **Definições**, **Painel de controlo**, **Data/Hora** e, em seguida, seleccione **Fuso horário**.

2) Altere a data e a hora. Verifique as definições do fuso horário no menu pendente (este menu apresenta a diferença horária em relação à GMT).

# **Interface Rede**

Pode escolher o tipo de ligação à rede: ligação com fios ou ligação sem fios. Se quiser utilizar a ligação com fios, seleccione LAN cablada e, se quiser utilizar a ligação sem fios, seleccione WLAN. Só pode ter um tipo de ligação à rede activo de cada vez.

# **LDAP (apenas MFC-J6910DW)**

Pode definir o protocolo LDAP como Lig ou Desl.

Para obter mais informações sobre o protocolo LDAP, consulte *[Funcionamento no LDAP \(apenas](#page-56-0) [MFC-J6910DW\)](#page-56-0)* na página 52.

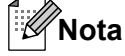

O protocolo LDAP não é suportado na China.

# **Repor as predefinições de fábrica de rede**

Pode repor as predefinições de fábrica do servidor de impressão (repor todas as informações, como a palavra-passe e o endereço IP).

# **Nota**

- **•** Esta função repõe a predefinição de fábrica de todas as definições de rede com fios e sem fios.
- **•** Pode também repor as predefinições de fábrica do servidor de impressão utilizando as aplicações BRAdmin ou a Gestão baseada na web. (Para obter mais informações, consulte *[Outros utilitários de](#page-10-0) gestão* [na página 6.](#page-10-0))

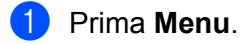

- **2** Prima **A** ou ▼ para seleccionar Rede. Prima **OK**.
- **8** Prima **A** ou **V** para seleccionar Reiniciar rede. Prima **OK**.
- 4 Prima 1 para repor.
- e Prima **1** para reiniciar.
- 6 A máquina reiniciar-se-á.

### **Para modelos de ecrã táctil**

- Prima MENU.
- **Prima Rede.**
- **Prima A ou**  $\mathbf{\nabla}$  **para visualizar** Reiniciar rede e, em seguida, prima Reiniciar rede.
- 4 Prima Sim.
- Prima Sim durante 2 segundos para confirmar.

# <span id="page-41-0"></span>**Imprimir a lista de configurações da rede**

# **Nota**

Nome do nó: o nome do nó aparece na lista de configurações da rede. O nome predefinido de nó é "BRNxxxxxxxxxxxx" para uma rede com fios ou "BRWxxxxxxxxxxxx" para uma rede sem fios ("xxxxxxxxxxxx" corresponde ao endereço MAC/Ethernet da sua máquina).

A lista de configurações da rede imprime um relatório das configurações da rede actuais, incluindo as definições do servidor de impressão em rede.

- **1** Prima Menu. **2** Prima **A** ou **V** para seleccionar Impr.relat. Prima **OK**. **8** Prima **A** ou **V** para seleccionar Config de Rede. Prima **OK**. d Prima **Iniciar Mono** ou **Iniciar Cor**. **Para modelos de ecrã táctil 1** Prima MENU.
- **2** Prima **A** ou **V** para visualizar Impr.relat e, em seguida, prima Impr.relat.
- 8 Prima **A** ou **V** para visualizar Config de Rede e, em seguida, prima Config de Rede.
- d Prima **Iniciar Mono** ou **Iniciar Cor**.

# **Imprimir o Relatório WLAN**

A opção Relatório WLAN imprime o relatório de estado da ligação sem fios da máquina. Se a ligação sem fios falhar, verifique o código de erro no relatório impresso e consulte *Solução de problemas* no *Guia de Instalação Rápida.*

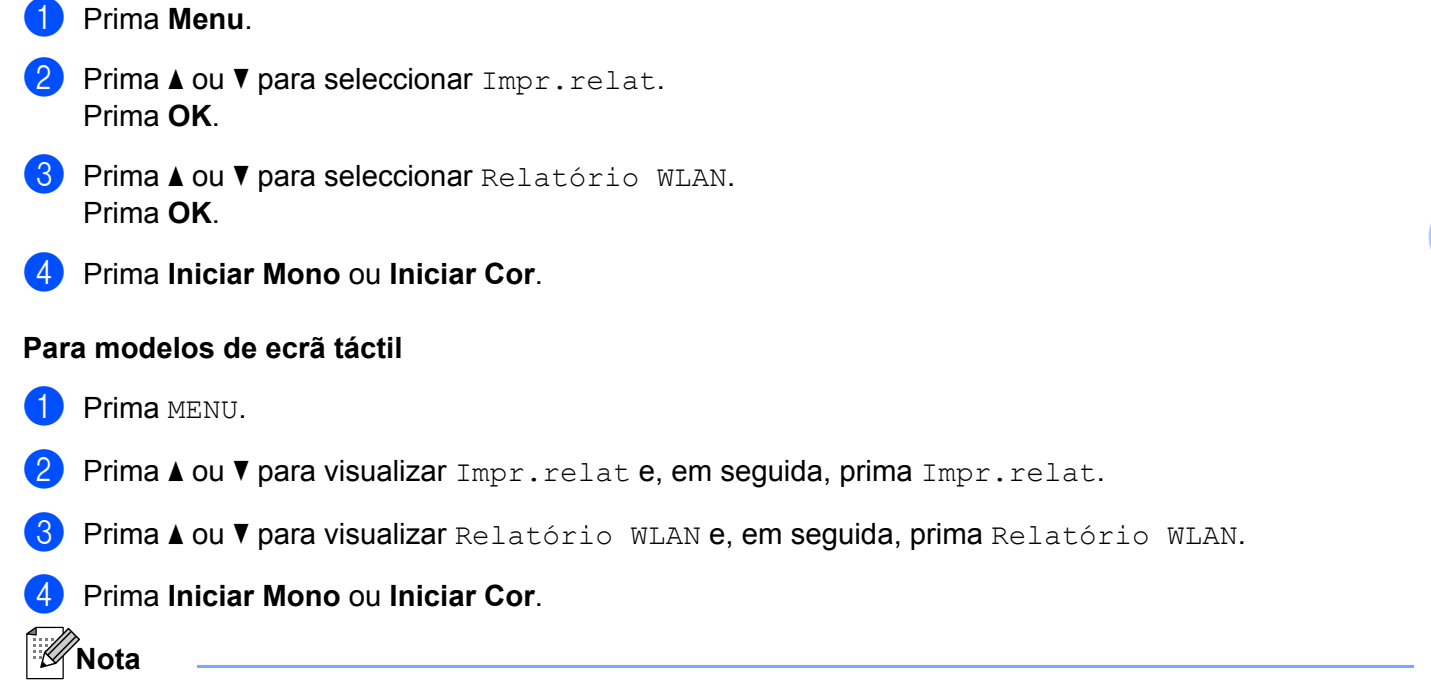

Se o Relatório WLAN não for impresso, tente recomeçar a partir do passo  $\bigcirc$  decorrido algum tempo.

# **Tabela de funções e predefinições de fábrica**

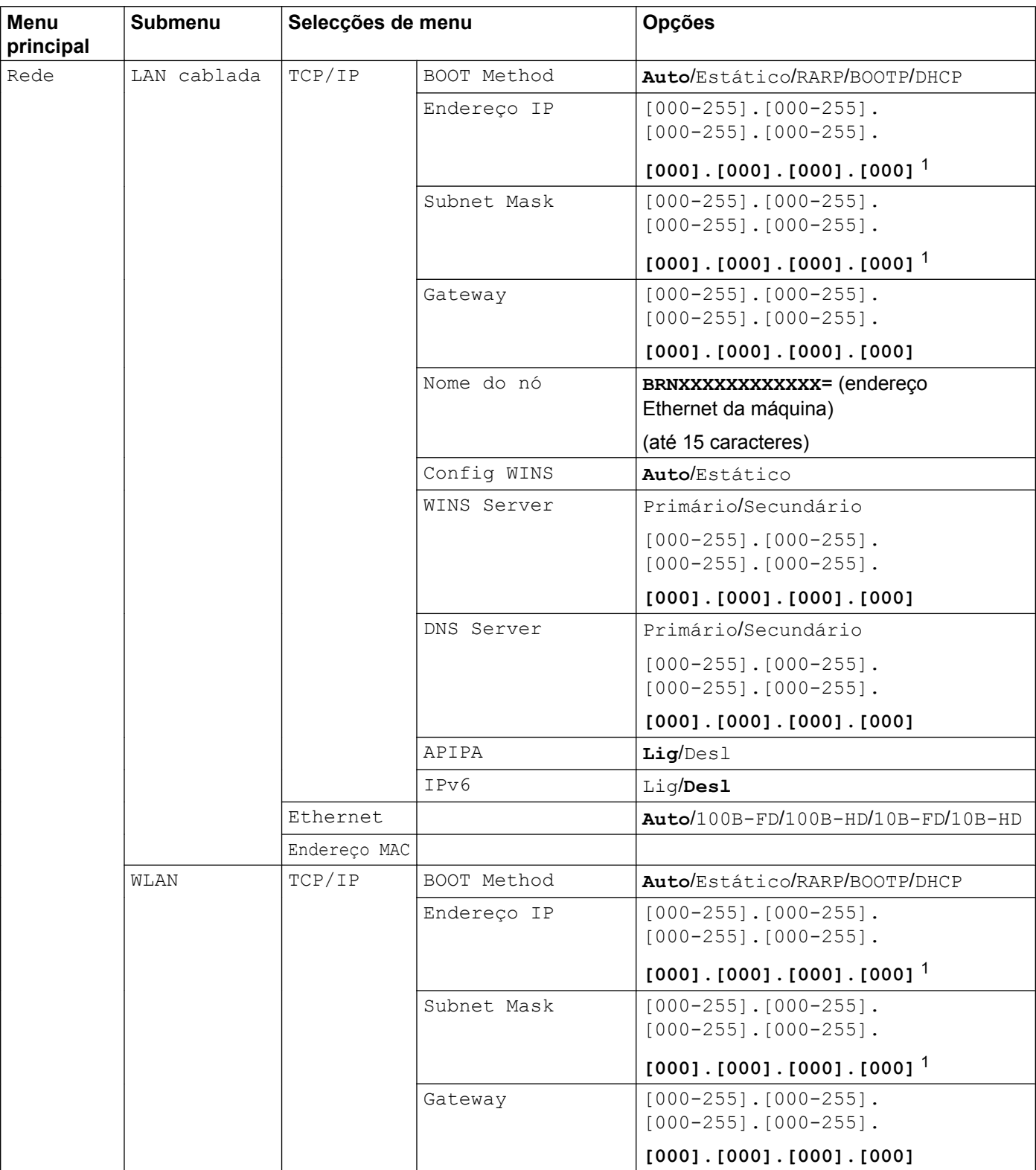

### Configuração do painel de controlo

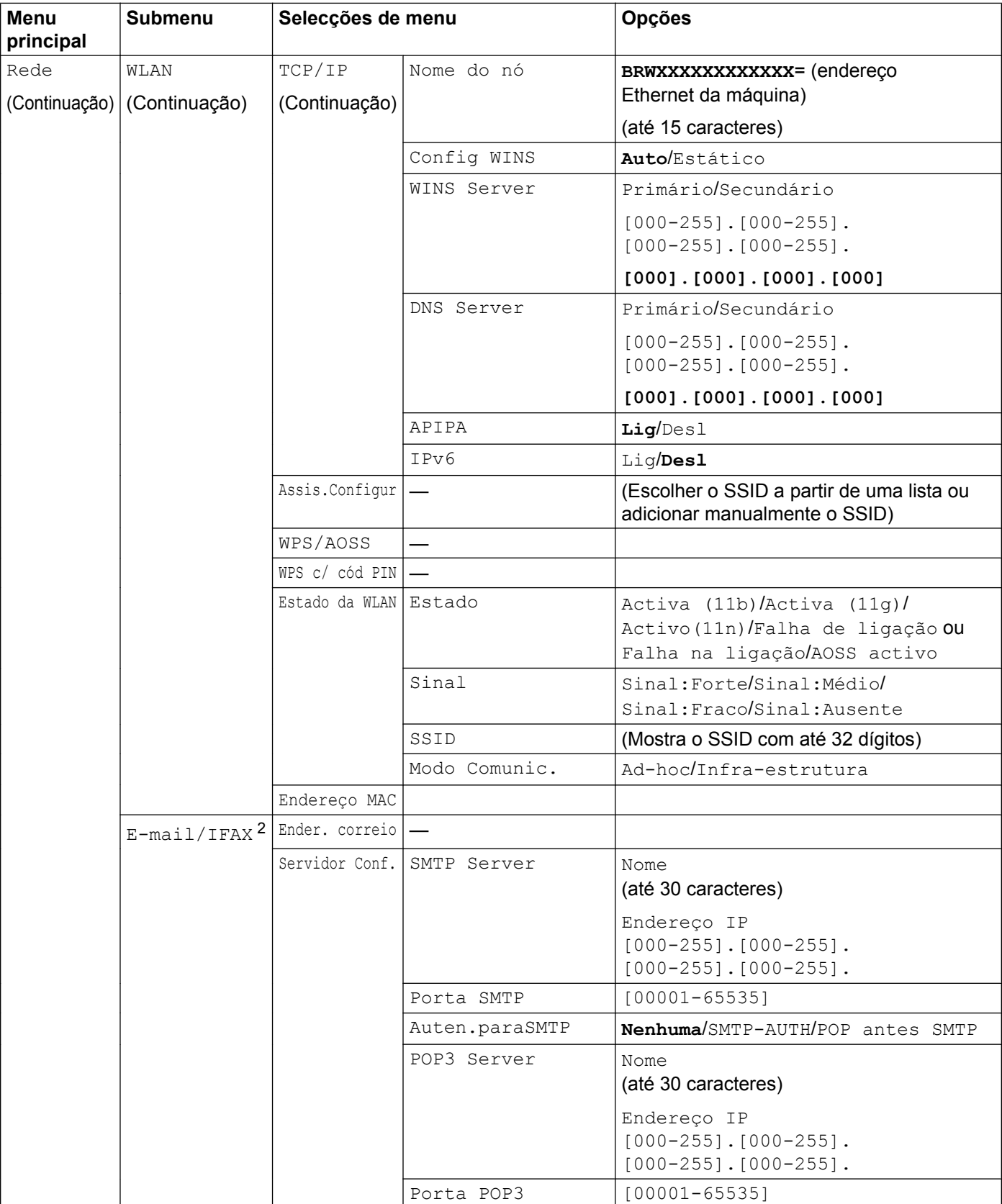

#### <span id="page-45-0"></span>Configuração do painel de controlo

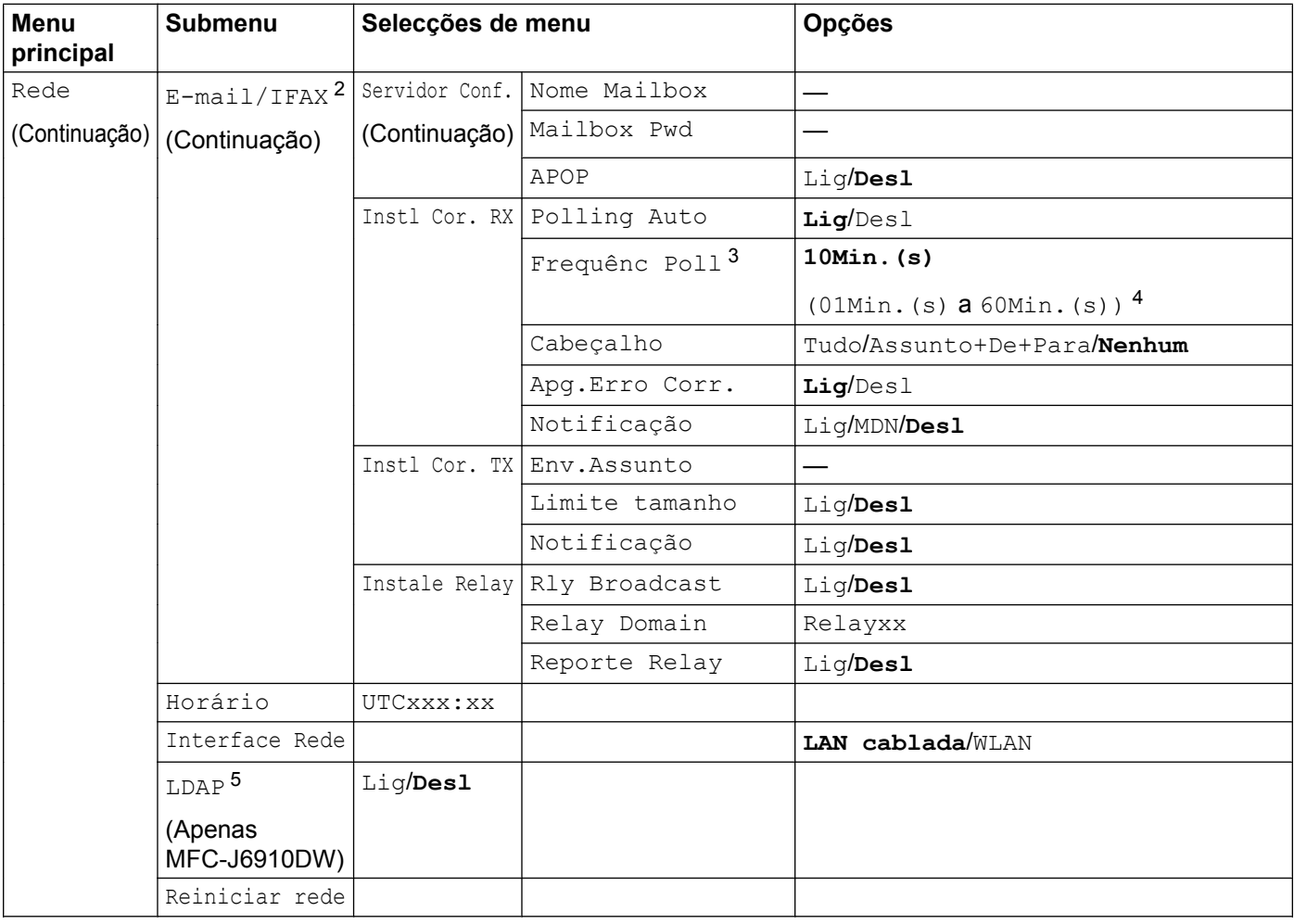

#### As predefinições de fábrica são apresentadas a negrito.

- <sup>1</sup> Ao ligar-se à rede, a máquina definirá automaticamente o endereço IP e a máscara de sub-rede para valores apropriados para a sua rede.
- <sup>2</sup> Disponível depois de o IFAX ser transferido.
- $3$  Para modelos com ecrã táctil, este menu encontra-se disponível quando a opção  $\text{Polling}$  Auto está definida como Lig.
- <sup>4</sup> Para modelos com ecrã táctil, pode seleccionar um intervalo de 1 Min/3 Mins/5 Mins/10 Mins/30 Mins/60 Mins.
- <sup>5</sup> O protocolo LDAP não é suportado na China.

<span id="page-46-0"></span>**6**

# **Gestão baseada na web**

# **Descrição geral**

Pode utilizar um web browser padrão para gerir a máquina através do HTTP (Hyper Text Transfer Protocol). Pode obter as informações seguintes sobre uma máquina da rede utilizando um web browser.

- Informações sobre o estado da máquina
- Alterar itens de configuração de fax, como Configuração Geral, definições de Marcação Rápida e Fax Remoto
- Alterar definições de rede, como informações TCP/IP
- Configurar o Secure Function Lock 2.0 (Bloqueio de funções de segurança 2.0)
- Configurar a função Digitalizar para FTP
- Configurar a função Digitalizar para Rede
- Configurar o LDAP (apenas MFC-J6910DW)
- Informações sobre a versão do software da máquina e do servidor de impressão
- Alterar detalhes de configuração da rede e da máquina

# **Nota**

Recomendamos o Microsoft<sup>®</sup> Internet Explorer<sup>®</sup> 6.0 (ou superior) ou o Firefox 3.0 (ou superior) para Windows<sup>®</sup> e o Safari 3.0 (ou superior) para Macintosh. Certifique-se também de que o JavaScript e os Cookies estão sempre activados, independentemente do browser que utilizar.

Tem de utilizar o protocolo TCP/IP na rede e ter um endereço IP válido programado no servidor de impressão e no computador.

# <span id="page-47-0"></span>**Como configurar as definições da máquina utilizando a Gestão baseada na web (web browser)**

Pode utilizar um web browser padrão para alterar as definições do servidor de impressão através do HTTP (Hyper Text Transfer Protocol).

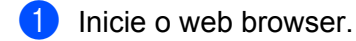

b Introduza "http://machine's IP address/" na barra de endereços do browser (em que "machine's IP address" é o endereço IP do equipamento).

Por exemplo:

```
http://192.168.1.2/
```

```
Nota
```
- **•** Se estiver a utilizar um DNS (Domain Name System) ou activar um nome NetBIOS, pode introduzir outro nome, como "Impressora\_Partilhada", em vez do endereço IP.
	- **•** Por exemplo:

http://Shared\_Printer/

Se activar um nome NetBIOS, pode também utilizar o nome do nó.

**•** Por exemplo:

http://brnxxxxxxxxxxxx/

Pode ver o nome NetBIOS na lista de configurações da rede. (Para saber como imprimir a lista de configurações da rede, consulte *[Imprimir a lista de configurações da rede](#page-41-0)* na página 37.)

**•** Os utilizadores de Macintosh podem aceder facilmente ao sistema de Gestão baseada na web clicando no ícone da máquina no ecrã **Status Monitor**. Para obter mais informações, consulte o *Manual do Utilizador de Software.*

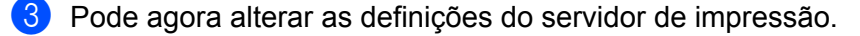

#### **Nota**

Se tiver alterado as definições de protocolo, reinicie a máquina depois de clicar em **Submit** (Submeter) para activar a configuração.

Gestão baseada na web

### **Definir uma palavra-passe**

Recomenda-se a definição de uma palavra-passe de início de sessão para impedir o acesso não autorizado à Gestão baseada na web.

- **1** Clique em Administrator (Administrador).
- **2** Introduza a palavra-passe que pretende utilizar (até 32 caracteres).
- **63** Reintroduza a palavra-passe na caixa **Confirm new password** (Confirmar nova palavra-passe).
- 4 Clique em **Submit** (Submeter). Quando aceder à Gestão baseada na web da próxima vez, introduza uma palavra-passe na caixa Login (Iniciar sessão) e, em seguida, clique em  $\rightarrow$ . Depois de configurar as definições, termine a sessão clicando em  $\rightarrow$ .

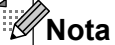

Também pode definir uma palavra-passe clicando em **Please configure the password.** (Configure a palavra-passe.) na página web do equipamento caso não pretenda definir uma palavra-passe de início de sessão.

# <span id="page-49-0"></span>**Secure Function Lock 2.0 (Bloqueio de funções de segurança 2.0)**

O Secure Function Lock 2.0 (Bloqueio de funções de segurança 2.0) da Brother ajuda-o a poupar dinheiro e a aumentar a segurança limitando as funções disponíveis na máquina Brother.

O Secure Function Lock (Bloqueio de funções de segurança) permite configurar palavras-passe para utilizadores seleccionados, garantindo-lhes o acesso a algumas, ou a todas, dessas funções ou restringindoas a um limite de páginas. Isto significa que só as pessoas autorizadas as podem utilizar.

Pode configurar e alterar as definições do Secure Function Lock 2.0 (Bloqueio de funções de segurança 2.0) que se seguem através do BRAdmin Professional 3 ou da Gestão baseada na web.

- **PC print** (Impressão PC)<sup>1</sup>
- **PCC**
- **Copy** (Cópia)
- **Color Print** (Impressão a Cores)
- **Page Limit** (Limite de Páginas)
- **Fax TX** (Transmissão de Fax)
- **Fax RX** (Recepção de Fax)
- **Scan** (Digitalizar)
- **Page Counter** (Contador de Páginas)

Se registar os nomes de início de sessão de utilizador do PC, pode restringir a impressão através do PC sem que o utilizador tenha de introduzir uma palavra-passe. Para obter mais informações, consulte *[Limitar a impressão através do PC pelo nome de início de sessão de utilizador do](#page-50-0) PC* [na página 46.](#page-50-0)

# **Como configurar as definições do Secure Function Lock 2.0 (Bloqueio de funções de segurança 2.0) utilizando a Gestão baseada na web (web browser)**

## **Configuração básica**

**4** Clique em Administrator (Administrador) na página web da máquina e, em seguida, clique em **Secure Function Lock** (Bloqueio de funções de segurança).

b Seleccione **On** (Activar) em **Function Lock** (Bloqueio de funções).

## **Nota**

Para configurar o Secure Function Lock (Bloqueio de funções de segurança) pela primeira vez através do servidor web integrado, tem de introduzir a palavra-passe do administrador (número de quatro dígitos).

 $\beta$ ) Introduza um nome de grupo ou nome de utilizador alfanumérico, com o máximo de 15 dígitos, na caixa **ID Number/Name** (Número de ID/Nome) e, em seguida, introduza uma palavra-passe com quatro dígitos na caixa **PIN**.

<span id="page-50-0"></span>d Desactive as funções que pretende limitar na caixa **Print** (Imprimir) ou na caixa **Others** (Outros). Se quiser configurar o número máximo de páginas, seleccione a caixa **On** (Activar) em **Page Limit** (Limite de Páginas) e introduza o número na caixa **Max** (Máx.).

**6** Clique em **Submit** (Submeter).

Se quiser limitar a impressão através do PC por intermédio do nome de início de sessão de utilizador do PC, clique em **PC Print Restriction by Login Name** (Restrição de impressão de PC por nome de início de sessão) e configure as definições. (Consulte *Limitar a impressão através do PC pelo nome de início de sessão de utilizador do PC* na página 46.)

## **Digitalizar com o Secure Function Lock 2.0 (Bloqueio de funções de segurança 2.0)**

A função Secure Function Lock 2.0 (Bloqueio de funções de segurança 2.0) permite que o administrador limite os utilizadores que podem digitalizar. Quando a função de digitalização está desactivada para a definição de utilizador público, só podem digitalizar os utilizadores que tenham a digitalização seleccionada na caixa de verificação. Para digitalizar a partir do painel de controlo da máquina, os utilizadores têm de introduzir o seu PIN para acederem ao modo de digitalização. Para poderem digitalizar a partir do computador, os utilizadores restritos também têm de introduzir o respectivo PIN no painel de controlo da máquina para que possam efectuar digitalizações a partir do computador. Se o PIN não for introduzido no painel de controlo da máquina, o utilizador recebe uma mensagem de erro no computador quando tenta efectuar uma digitalização a partir deste.

### **Configurar o modo público**

Pode configurar o modo público para limitar as funções que estão disponíveis para utilizadores públicos. Os utilizadores públicos não precisam de introduzir uma palavra-passe para aceder às funções que ficam disponíveis através desta definição.

- a Desmarque a caixa de verificação relativa à função que pretende limitar na caixa **Public Mode** (Modo Público).
- **2** Clique em **Submit** (Submeter).

### **Limitar a impressão através do PC pelo nome de início de sessão de utilizador do PC**

Se configurar esta definição, a máquina consegue fazer a autenticação através do nome de início de sessão de utilizador do PC de forma a permitir um trabalho de impressão de um computador registado.

- a Clique em **PC Print Restriction by Login Name** (Restrição de impressão de PC por nome de início de sessão).
- b Seleccione **On** (Activar) em **PC Print Restriction** (Restrição de impressão de PC).
- **63** Sele[c](#page-49-0)cione o Número de ID que definiu em **ID Number/Name** (Número de ID/Nome) no passo **@** em *[Configuração básica](#page-49-0)* na página 45 na lista pendente **ID Number** (Número de ID) para cada nome de início de sessão.

Em seguida, introduza o nome de início de sessão de utilizador do PC na caixa **Login Name** (Nome de Início de Sessão).

Clique em **Submit** (Submeter).

# **Nota**

Se quiser limitar a impressão através do PC por grupos, seleccione o mesmo número de ID para cada nome de início de sessão do PC que pretender incluir no grupo.

# **Outras funcionalidades**

Pode definir as seguintes funções no Secure Function Lock 2.0 (Bloqueio de funções de segurança 2.0):

■ **All Counter Reset** (Reiniciar contadores todos)

Pode reiniciar o contador de páginas clicando em **All Counter Reset** (Reiniciar contadores todos).

■ **Export to CSV file** (Exportar para ficheiro CSV)

Pode exportar o contador de páginas actual, incluindo informações sobre o **ID Number/Name** (Número de ID/Nome), como um ficheiro CSV.

■ Last Counter Record (Último registo do contador)

A máquina retém a contagem de páginas depois de o contador ser reiniciado.

**Counter Auto Reset** (Configurações de reiniciação automática do contador)

Pode reiniciar automaticamente os contadores de páginas configurando o intervalo de tempo com base nas definições Diário, Semanal ou Mensal enquanto o equipamento estiver ligado.

# **Alterar a configuração da função Digitalizar para FTP utilizando um web browser**

A função Digitalizar para FTP permite digitalizar um documento directamente para um servidor FTP na rede local ou na Internet.

Para obter mais informações sobre a função Digitalizar para FTP, consulte o *Manual do Utilizador de Software.*

- a Clique em **Scan** (Digitalizar) na página web da máquina e, em seguida, clique em **Scan to FTP/ Network** (Digitalização para FTP/Rede).
- b Seleccione **FTP** nos números de perfil (1 a 5) que pretende utilizar para as definições da função Digitalizar para FTP.

Pode também guardar dois nomes de ficheiro definidos pelo utilizador que podem ser utilizados para criar um perfil de servidor FTP, para além dos sete nomes de ficheiro predefinidos, em **Create a User Defined File Name** (Criar um Nome de Ficheiro Definido pelo Utilizador). Pode introduzir um máximo de 15 caracteres em cada um dos dois campos.

**8** Clique em **Submit** (Submeter).

**4** Clique em Scan to FTP/Network Profile (Digitalizar para FTP/Perfil de Rede) na página **Scan** (Digitalizar). Clique no número de perfil que pretende configurar. Agora já pode configurar e alterar as definições seguintes da função Digitalizar para FTP utilizando um web browser.

- **Profile Name** (Nome do perfil) (até 15 caracteres)
- **Host Address** (Endereço do anfitrião) (endereço do servidor FTP)
- **Username** (Nome de utilizador)
- **Password** (Palavra-passe)
- **Store Directory** (directório de arquivos)
- **File Name** (Nome do Ficheiro)
- **Quality** (Qualidade)
- **File Type** (Tipo de Ficheiro)
- **Glass Scan Size** (Tamanho da digitalização a partir do vidro)
- **Passive Mode** (Modo Passivo)
- **Port Number** (Número da porta)

Pode definir **Passive Mode** (Modo Passivo) como Desl ou Lig consoante a configuração do servidor FTP e da firewall de rede. Pode também alterar o número da porta utilizado para aceder ao servidor FTP. A predefinição é a porta 21. Na maioria dos casos, estas duas definições podem ficar como predefinidas.

## **Nota**

Digitalizar para FTP está disponível quando os perfis do servidor FTP são configurados utilizando a Gestão baseada na web.

Gestão baseada na web

Após a configuração, clique em **Submit** (Submeter).

# **Alterar a configuração da função Digitalizar para Rede utilizando um web browser**

A função Digitalizar para Rede permite digitalizar documentos directamente para uma pasta partilhada num servidor CIFS localizado na rede local ou na Internet. (Para obter mais informações sobre o Protocolo CIFS, consulte o *Glossário de Rede.*) Para activar o protocolo CIFS, seleccione a caixa **CIFS** de **Protocol** (Protocolo) na página **Network** (Rede).

Para obter mais informações sobre a função Digitalizar para Rede, consulte o *Manual do Utilizador de Software.*

- a Clique em **Scan** (Digitalizar) na página web da máquina e, em seguida, clique em **Scan to FTP/ Network** (Digitalização para FTP/Rede).
- b Seleccione **Network** (Rede) nos números de perfil (1 a 5) que pretende utilizar para as definições da função Digitalizar para Rede.

Pode também guardar dois nomes de ficheiro definidos pelo utilizador que podem ser utilizados para criar um perfil de Digitalizar para Rede, para além dos sete nomes de ficheiro predefinidos, em **Create a User Defined File Name** (Criar um Nome de Ficheiro Definido pelo Utilizador). Pode introduzir um máximo de 15 caracteres em cada um dos dois campos.

- **3** Clique em **Submit** (Submeter).
- d Clique em **Scan to FTP/Network Profile** (Digitalizar para FTP/Perfil de Rede) na página **Scan** (Digitalizar). Clique no número de perfil que pretende configurar.

Agora já pode configurar e alterar as definições seguintes da função Digitalizar para Rede utilizando um web browser.

- **Profile Name** (Nome do perfil) (até 15 caracteres)
- **Host Address** (Endereço do anfitrião)
- **Store Directory** (directório de arquivos)
- **File Name** (Nome do Ficheiro)
- **Quality** (Qualidade)
- **File Type** (Tipo de Ficheiro)
- **Glass Scan Size** (Tamanho da digitalização a partir do vidro)
- **Use PIN for authentication** (Utilizar PIN para autenticação)
- **PIN Code** (Código PIN)
- **Username** (Nome de utilizador)
- **Password** (Palavra-passe)
- **5** Após a configuração, clique em **Submit** (Submeter).

# <span id="page-55-0"></span>**Alterar a configuração LDAP utilizando um web browser (apenas MFC-J6910DW)**

Pode configurar e alterar as definições LDAP através de um web browser. Clique em **Network** (Rede) na página web da máquina e, em seguida, clique em **Protocol** (Protocolo). Certifique-se de que a caixa referente a LDAP está seleccionada e clique em **Advanced Setting** (Definições avançadas).

- **Status** (Estado)
- **LDAP Server Address** (Endereço do servidor LDAP)
- **Port** (Porta) (O número da porta predefinido é 389.)
- **Timeout for LDAP** (Tempo expirado para LDAP)
- **Authentication** (Autenticação)
- **Username** (Nome de utilizador)
- **Password** (Palavra-passe)
- **Search Root** (Procurar no directório raiz)
- **Attribute of Name (Search Key)** (Atributo de nome (tecla Procurar))
- **Attribute of E-mail** (Atributo de E-mail)
- **Attribute of Fax Number** (Atributo de número de fax)

Após a configuração, certifique-se de que **Status** (Estado) está definido como **Enable** (Activado) na página de resultados do teste. Em seguida, clique em **Submit** (Submeter).

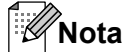

- **•** Para obter mais informações sobre cada item, consulte o texto de ajuda na Gestão baseada na web.
- **•** Para obter mais informações, visite a secção de soluções da página referente ao seu modelo em [http://solutions.brother.com/.](http://solutions.brother.com/)

# **Funcionamento no LDAP (apenas MFC-J6910DW)**

# **Descrição geral**

O protocolo LDAP permite procurar informações, como números de fax e endereços de correio electrónico, através do servidor. Quando utiliza funções de fax, I-Fax ou de digitalização para servidor de correio electrónico, pode utilizar a procura LDAP para encontrar números de fax ou endereços de correio electrónico.

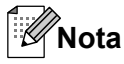

<span id="page-56-0"></span>**7**

O protocolo LDAP não é suportado na China.

# **Alterar a configuração LDAP utilizando um browser**

Pode configurar e alterar as definições LDAP através de um web browser. (Para obter mais informações, consulte *[Alterar a configuração LDAP utilizando um web browser \(apenas MFC-J6910DW\)](#page-55-0)* na página 51.)

# **Funcionamento no LDAP utilizando o painel de controlo**

Depois de configurar as definições LDAP, pode utilizar a procura LDAP para encontrar números de fax ou endereços de correio electrónico para as funções seguintes.

- Envio de faxes (consulte o *Manual Básico do Utilizador* para obter informações sobre as operações de envio)
- Envio de I-faxes (consulte *[Fax via Internet](#page-59-0)* na página 55 para obter informações sobre as operações de envio)
- Digitalização para servidor de correio electrónico (consulte o *Manual do Utilizador de Software* para obter informações sobre as operações de envio)

Quando estiver pronto para introduzir um número de fax ou um endereço de correio electrónico, siga estes passos:

- $Prima \sim \mathfrak{g}$  (Lista telef.).
- $Prima$   $\Box$  para procurar.
- Introduza os caracteres iniciais para a procura utilizando os botões do ecrã táctil.

**Nota**

Pode introduzir até 15 caracteres.

Prima  $OK$ .

O resultado da procura LDAP será apresentado no LCD antes do resultado da procura no livro de enderecos local com **. Se não houver correspondência no servidor ou no livro de endereços local,** o LCD apresenta Resultados não encontrados.

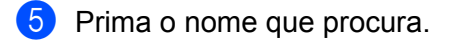

# **Nota**

Para confirmar os detalhes das informações do resultado, prima o nome que procura e, em seguida, prima **Detalhe** 

6 Seleccione um número de fax ou um endereço de correio electrónico.

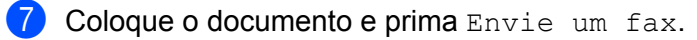

#### K **Nota**

- **•** A função LDAP desta máquina suporta LDAPv3.
- **•** Tem de utilizar a Autenticação Simples para comunicar com o servidor LDAP.
- **•** O SSL/TLS não é suportado.
- **•** Para obter mais informações, visite a secção de soluções da página referente ao seu modelo em [http://solutions.brother.com/.](http://solutions.brother.com/)

# **Alterar a configuração LDAP utilizando o BRAdmin Professional (para Windows®)**

# **Nota**

Utilize a versão mais recente do utilitário BRAdmin Professional, que poderá transferir a partir de [http://solutions.brother.com/.](http://solutions.brother.com/) Este utilitário está disponível apenas para utilizadores de Windows®.

a Inicie o utilitário BRAdmin Professional clicando em **Iniciar** / **Todos os programas** 1 / **Brother Administrator Utilities** / **Brother BRAdmin Professional 3** / **BRAdmin Professional 3**.

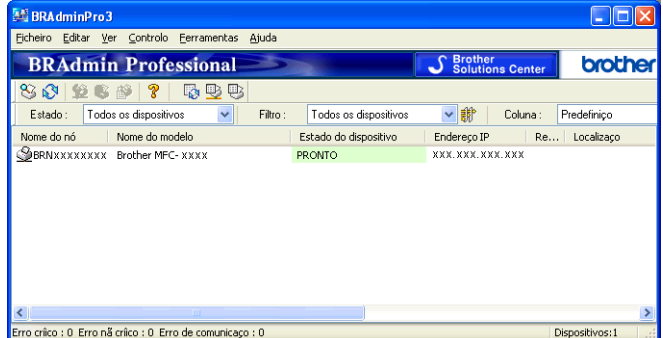

- <sup>1</sup> **Programas** para utilizadores de Windows® 2000
- Seleccione o servidor de impressão que pretende configurar.
- c Seleccione **Configurar dispositivo** no menu **Controlo**.
- d Introduza uma palavra-passe. A palavra-passe predefinida é "**access**".

Funcionamento no LDAP (apenas MFC-J6910DW)

e Seleccione o separador **Configuração da rede** e clique em **LDAP**.

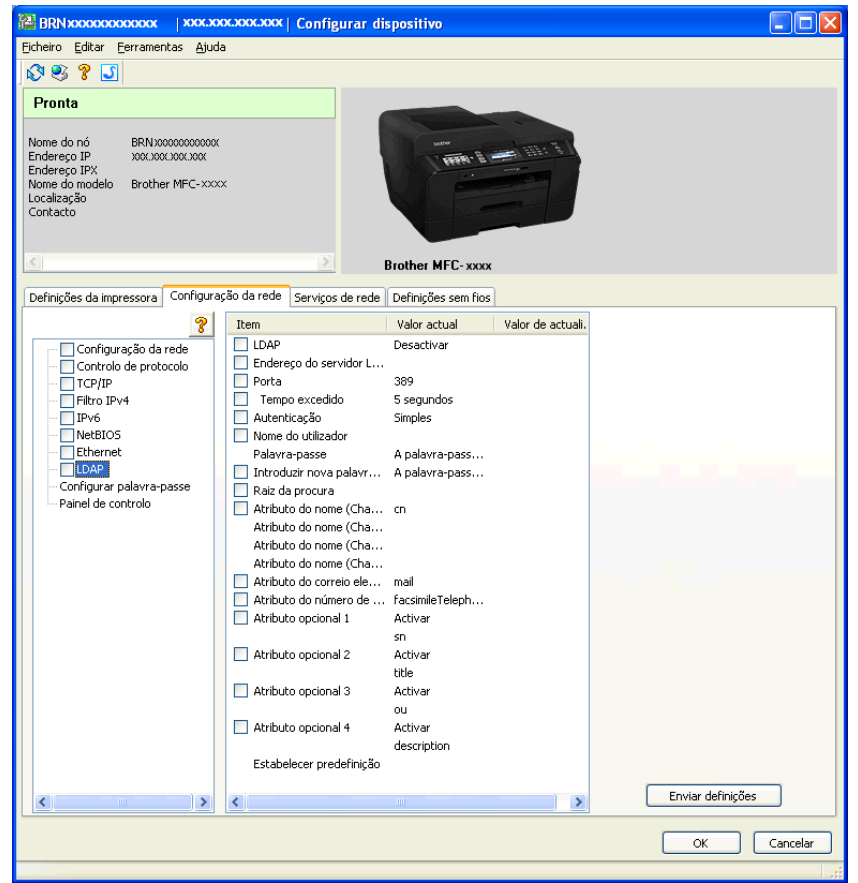

**6** Clique nos itens que pretende configurar.

<span id="page-59-0"></span>**8**

# **Fax via Internet**

# **Descrição geral da função de fax via Internet**

O fax via Internet (IFAX) permite enviar e receber documentos de fax utilizando a Internet como mecanismo de transporte. Os documentos são transmitidos em mensagens de correio electrónico como ficheiros TIFF-F anexados. Isto significa que os computadores também conseguem receber e enviar documentos, desde que tenham uma aplicação capaz de gerar e visualizar ficheiros TIFF-F, sendo possível utilizar qualquer aplicação de visualização de TIFF-F. Quaisquer documentos enviados através da máquina serão automaticamente convertidos em formato TIFF-F. Se quiser enviar e receber mensagens de e para a sua máquina, a aplicação de correio instalada no computador tem de suportar o formato MIME.

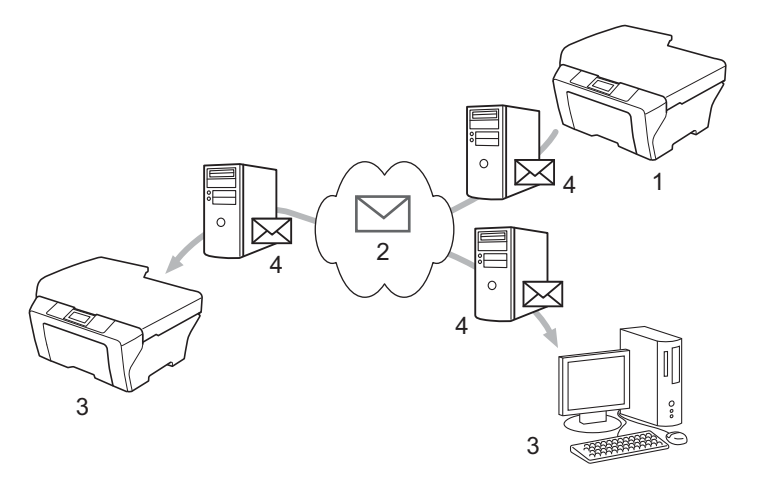

- **1 Remetente**
- **2 Internet**
- **3 Destinatário**
- **4 Servidor de correio electrónico**

#### $\mathscr U$ **Nota**

- **•** Para utilizar esta função, transfira o software necessário a partir do Brother Solutions Center. (<http://solutions.brother.com/>)
- **•** Pode enviar/receber documentos de I-Fax em formato Letter ou A4 e apenas a preto e branco.
- **•** Se o documento estiver em formato Ledger ou A3, será automaticamente reduzido para Letter ou A4 quando for enviado.

Reenviar mensagens de correio electrónico e fax recebidas

Pode reenviar mensagens de correio electrónico ou fax padrão recebidas para outro endereço de correio electrónico ou aparelho de fax. Para obter mais informações, consulte *[Reenviar mensagens de correio](#page-65-0) [electrónico e fax recebidas](#page-65-0)* na página 61.

■ Difusão por retransmissão

Se quiser enviar o documento por fax para uma longa distância, como para o estrangeiro, a função "difusão por retransmissão" permite-lhe poupar o custo da comunicação. Esta função permite ao equipamento Brother receber um documento via Internet e, em seguida, retransmiti-lo para outro equipamento de fax através de linhas telefónicas convencionais. Para obter mais informações, consulte *[Difusão por](#page-65-0) [retransmissão](#page-65-0)* na página 61.

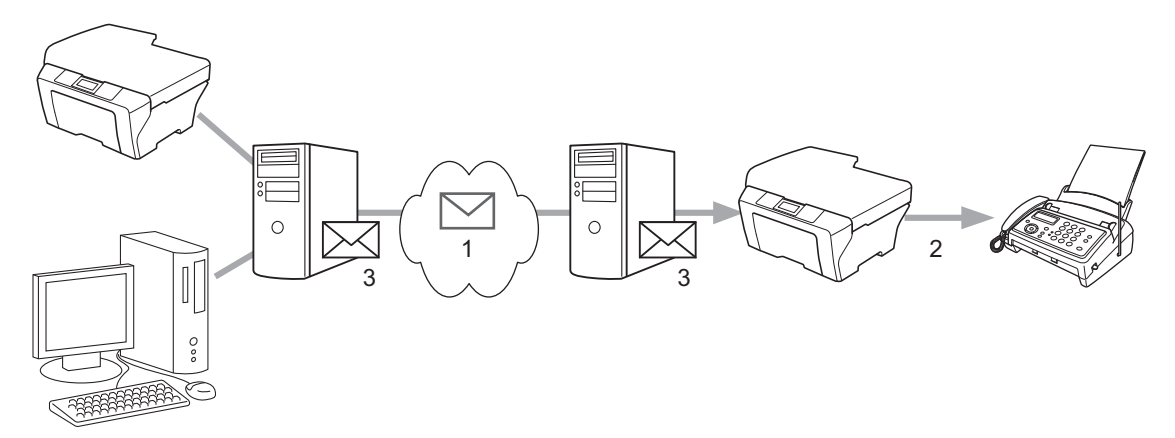

- **1 Internet**
- **2 Linha telefónica**
- **3 Servidor de correio electrónico**

# **Informações importantes sobre a função de fax via Internet**

A comunicação de fax via Internet num sistema LAN é basicamente igual à comunicação por correio electrónico; contudo, é diferente da comunicação por fax utilizando as linhas telefónicas padrão. As informações seguintes são importantes para a utilização do fax via Internet:

- Factores como a localização do destinatário, a estrutura do sistema LAN e o nível de actividade do circuito (como a Internet) podem fazer com que o sistema demore muito tempo a enviar uma mensagem indicativa de erro (normalmente 20 seg. a 30 seg.).
- No caso da transmissão através da Internet, devido ao baixo nível de segurança, recomendamos que utilize linhas telefónicas padrão para enviar documentos confidenciais.
- Se o sistema de correio do destinatário não for compatível com o formato MIME, não pode transmitir documentos para o destinatário. Em função do servidor do destinatário, poderá haver alguns casos nos quais a mensagem indicativa de erro não é enviada.
- Se o tamanho dos dados de imagem de um documento for demasiado grande, existe a possibilidade de uma transmissão sem êxito.
- Não pode alterar o tipo de letra nem o tamanho dos caracteres do correio da Internet recebido.

# **Como utilizar a função fax via Internet**

Antes de utilizar um fax via Internet, tem de configurar a máquina Brother para comunicar com a rede e o servidor de correio. É necessário assegurar os itens seguidamente indicados na máquina. Pode configurar estes itens através do painel de controlo, da Gestão baseada na web, da Configuração Remota ou do BRAdmin Professional 3. Se tiver dúvidas em relação a algum destes itens, contacte o administrador do sistema.

- Endereço de correio electrónico
- Endereço do servidor SMTP, POP3/porta/método de autenticação
- nome da caixa de correio e palavra-passe

# **Enviar um fax via Internet**

### **Antes de enviar um fax via Internet**

Para enviar o fax via Internet, pode configurar os itens que se seguem através do painel de controlo, da Gestão baseada na web ou da Configuração Remota.

- Envio do Assunto (se necessário)
- Limite tamanho (se necessário)
- Notificação (se necessário) (para obter mais informações, consulte *[Correio de Verificação TX](#page-69-0)* [na página 65\)](#page-69-0)

### **Como enviar um fax via Internet**

Enviar um fax via Internet é como enviar um fax normal. (Para obter mais informações, consulte o *Manual Básico do Utilizador.*) Se já tiver programado os endereços dos aparelhos de fax via Internet de destino como localizações de Marcação de Um Toque ou Marcação Rápida, pode enviar o fax via Internet colocando o documento na máquina. Se pretender alterar a resolução, utilize Resol de Fax ou Resolução de Fax para definir a resolução preferida, seleccione um número de Marcação Rápida ou de Marcação de Um Toque e prima **Iniciar Mono** ou **Iniciar Cor**. (A resolução S.Fina não é suportada pela função de fax via Internet.)

#### K **Nota**

**•** Se quiser introduzir manualmente o endereço de fax da Internet, coloque o documento na máquina e prima **9-16** e **1** simultaneamente para mudar para o modo de marcação "alfabética". Nos modelos de ecrã táctil, prima . Prima **10** para seleccionar números, caracteres ou caracteres especiais. Introduza o endereço e prima **OK** ou OK; em seguida, prima **Iniciar Mono** ou **Iniciar Cor**.

Para obter mais informações sobre como introduzir texto, consulte o *Guia de Instalação Rápida.*

**•** Pode registar as informações do endereço de correio electrónico através da Gestão baseada na web ou da Configuração Remota.

Após a digitalização, o documento é transmitido automaticamente para o aparelho de fax via Internet do destinatário através do servidor SMTP. Pode cancelar a operação de envio se premir a tecla **Parar** durante a digitalização. Quando a transmissão terminar, a máquina volta ao modo de espera.

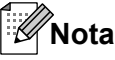

Alguns servidores de correio electrónico não permitem que envie documentos de correio electrónico muito grandes (o administrador do sistema estipula frequentemente um limite para o tamanho máximo do correio). Com esta função activada, a máquina apresenta Memória Cheia quando tentar enviar documentos de correio electrónico de tamanho superior a 1 Mbyte. O documento não é enviado e será impresso um relatório de erro. O documento que está a enviar deve ser dividido em documentos mais pequenos que serão aceites pelo servidor de correio. (A título informativo, um documento de 42 páginas baseado na Tabela de Teste ITU-T Test Chart #1 tem aproximadamente 1 Mbyte.)

# **Receber correio electrónico ou fax via Internet**

## **Antes de receber um fax via Internet**

Para receber o fax via Internet, pode configurar os itens seguintes através do painel de controlo, da Gestão baseada na web ou da Configuração Remota:

- Polling Auto (se necessário)
- Frequênc Poll (se necessário)
- Cabeçalho (se necessário)
- Apagar Erro de Correio (se necessário)
- Notificação (se necessário) (para obter mais informações, consulte *[Correio de Verificação TX](#page-69-0)* [na página 65\)](#page-69-0)

## **Como receber um fax via Internet**

Existem 2 formas de receber mensagens de correio electrónico:

- Recepção POP3 em intervalos regulares
- Recepção POP3 (iniciada manualmente)

Se utilizar a recepção POP3, a máquina tem de efectuar o polling no servidor de correio electrónico para receber os dados. Este polling pode ocorrer em intervalos definidos (por exemplo, pode configurar a máquina para efectuar o polling no servidor de correio electrónico a cada 10 minutos) ou pode efectuar o polling manualmente no servidor premindo as teclas **9-16** + **Iniciar Mono** ou **Iniciar Cor**.

Se a sua máquina começar a receber dados de correio electrónico, o painel LCD reflecte esta actividade. Por exemplo, verá Recebendo no painel LCD seguido de xx Correio(s). Se premir as teclas **9-16** + **Iniciar Mono** ou **Iniciar Cor** para efectuar o polling manualmente no servidor de correio electrónico em busca de dados de correio electrónico e não houver documentos de correio a aguardar impressão, a máquina apresenta Não há correio no painel LCD durante dois segundos.

#### Fax via Internet

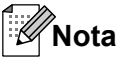

- **•** Se a máquina ficar sem papel ao receber dados, estes ficam retidos na memória da máquina. Os dados serão impressos automaticamente depois de reinserir papel na máquina. (Nos equipamentos da Europa, Ásia e Oceânia, Receber memór. tem de estar activado.)
- **•** Se o correio recebido não estiver num formato de texto simples ou um ficheiro anexado não estiver no formato TIFF-F, será impressa a seguinte mensagem de erro: "O FORMATO DO FICHEIRO EM ANEXO NÃO É SUPORTADO. NOME DO FICHEIRO:XXXXXX.doc" Se o correio recebido for demasiado grande, será impressa a seguinte mensagem de erro: "FICHEIRO DE E-MAIL DEMASIADO GRANDE.". Se a opção de eliminação de mensagens indicativas de erro de recepção POP estiver activada (predefinição), a mensagem de correio de erro é apagada automaticamente do servidor de correio electrónico.

### **Receber um fax via Internet no computador**

Quando um computador recebe um documento de fax via Internet, o documento é anexado a uma mensagem de correio que informa que o computador recebeu um documento de um fax via Internet. Esta informação aparece no campo referente ao assunto da mensagem de correio recebida.

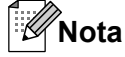

Se o computador para o qual pretende enviar um documento não tiver o sistema operativo Windows® 2000/XP, Windows Server® 2003/2008, Windows Vista® ou Windows® 7, informe o proprietário do computador de que terá de instalar algum software que permita visualizar ficheiros TIFF-F.

# <span id="page-65-0"></span>**Opções de Fax via Internet adicionais**

# **Reenviar mensagens de correio electrónico e fax recebidas**

Pode reenviar mensagens de correio electrónico ou fax padrão recebidas para outro endereço de correio electrónico ou aparelho de fax. As mensagens recebidas podem ser reenviadas por correio electrónico para um computador ou fax via Internet. Podem também ser reenviadas através de linhas telefónicas padrão para outra máquina.

A definição pode ser activada através de um web browser ou do painel de controlo da máquina. Os passos para configurar o reenvio de faxes encontram-se no *Manual Avançado do Utilizador.*

Consulte o *Manual Avançado do Utilizador* para verificar se esta função é suportada.

# **Difusão por retransmissão**

Esta função permite à máquina Brother receber um documento via Internet e, em seguida, retransmiti-lo para outros aparelhos de fax através de linhas telefónicas convencionais.

### **Antes de difundir por retransmissão**

Para a difusão por retransmissão, tem de configurar os itens que se seguem através do painel de controlo, da Gestão baseada na web ou da Configuração Remota:

Rly Broadcast

Tem de activar a difusão por retransmissão.

Relay Domain

Tem de configurar o nome de domínio da máquina na máquina que irá difundir o documento para o aparelho de fax convencional. Se quiser utilizar a sua máquina como um dispositivo de difusão por retransmissão, tem de especificar o nome de domínio de confiança na máquina, ou seja, a parte do nome a seguir ao símbolo "@". Tenha cuidado ao seleccionar um domínio de confiança, visto que qualquer utilizador de um domínio de confiança poderá enviar uma difusão por retransmissão.

Pode registar até 5 nomes de domínio.

Reporte Relay

#### **Difusão por retransmissão a partir de uma máquina**

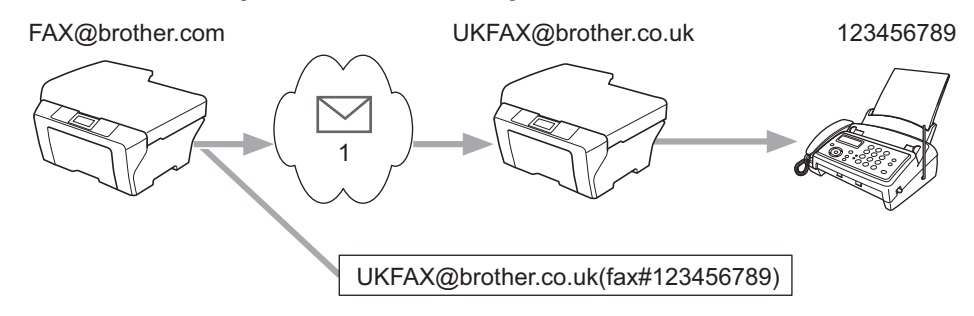

#### **1 Internet**

#### Fax via Internet

Neste exemplo, a sua máquina tem o endereço de correio electrónico FAX@brother.com e pretende enviar um documento desta máquina para outra em Inglaterra com o endereço de correio electrónico UKFAX@brother.co.uk; em seguida, esta máquina irá reenviar o documento para um aparelho de fax padrão através de uma linha telefónica convencional. Se o seu endereço de correio electrónico for FAX@brother.com, tem de configurar o nome de domínio de confiança brother.com na máquina localizada em Inglaterra que irá difundir o documento para o aparelho de fax convencional. Se não introduzir as informações do nome de domínio, a máquina que se encontra a meio (a máquina que irá difundir o documento) não confia em nenhuns trabalhos da Internet que receber da máquina do domínio @brother.com.

Depois de definir o domínio de confiança, pode enviar o documento a partir da sua máquina (por exemplo, FAX@brother.com) introduzindo o endereço de correio electrónico da máquina (por exemplo, UKFAX@brother.co.uk) que irá reenviar o documento, seguido do número de telefone do fax que irá receber o documento. Em seguida, é apresentado um exemplo de como introduzir o endereço de correio electrónico e o número de telefone.

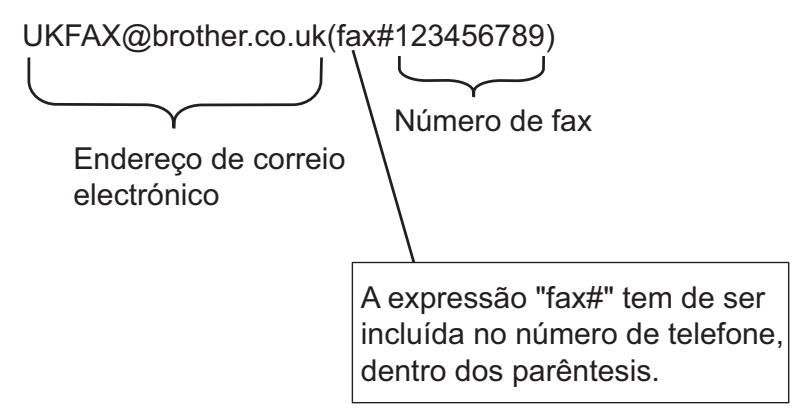

## **Envio para vários números de telefone:**

Se quiser que o documento seja retransmitido para mais do que um aparelho de fax padrão, pode introduzir o endereço utilizando o seguinte método:

- a Prima (**FAX**).
- 2 Prima **A** ou **V** para seleccionar Multidifusão. Prima **OK**.
- **3** Prima **A** ou **V** para seleccionar Tipo marcação e prima ◀ ou ▶ para seleccionar Endereço de. Prima **OK**.
- **4** Prima **A** ou **v** para seleccionar Adicione número e introduza o número de telefone do primeiro equipamento de fax: UKFAX@brother.co.uk(fax#123).
- **5** Prima **OK**.
- **6** Prima **A** ou **V** para seleccionar Tipo marcação e prima **4 ou**  $\blacktriangleright$  **para seleccionar** Endereço de. Prima **OK**.
- **7** Prima ▲ ou ▼ para seleccionar Adicione número e introduza o número de telefone do segundo equipamento de fax: UKFAX@brother.co.uk(fax#456).

#### Fax via Internet

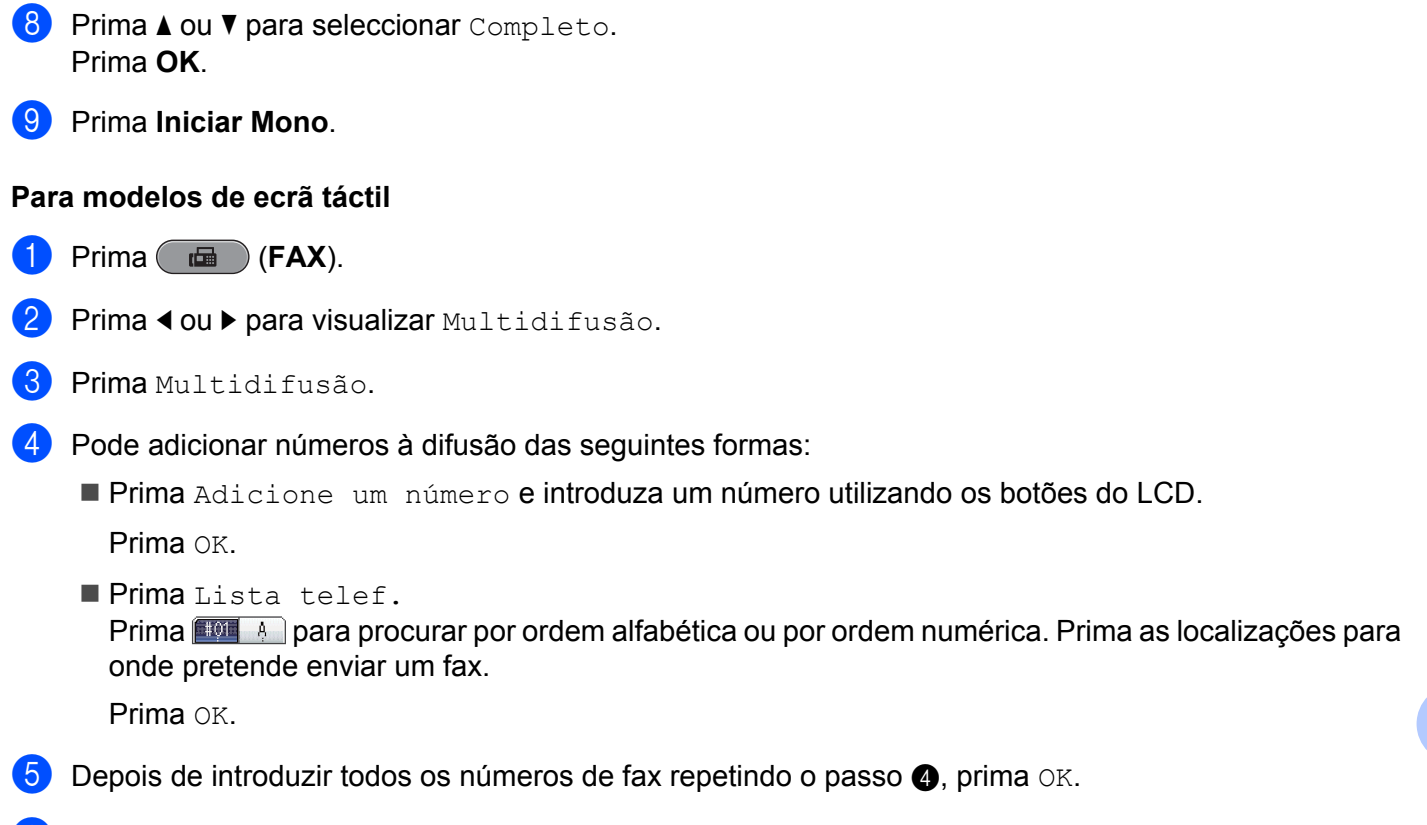

**6** Prima **Iniciar Mono**.

**8**

# **Difusão por retransmissão a partir de um computador**

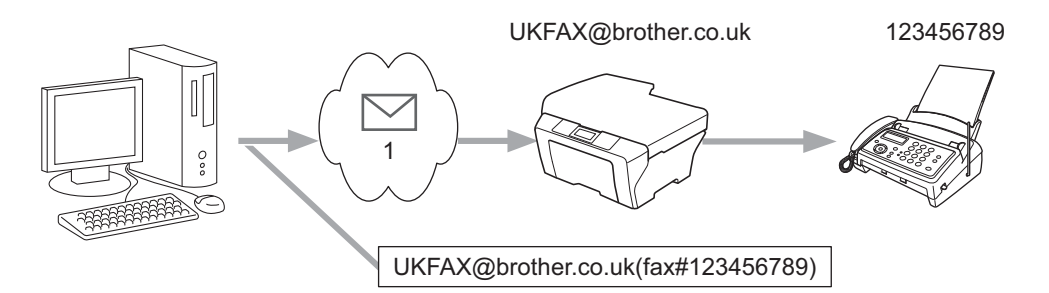

### **1 Internet**

Pode também enviar uma mensagem de correio electrónico a partir do seu computador e fazer com que seja retransmitida para um aparelho de fax convencional. O método de introdução do número de telefone do aparelho de fax convencional que irá receber o correio electrónico retransmitido varia consoante a aplicação de correio que utilizar. Em seguida, são apresentados alguns exemplos de diferentes aplicações de correio.

Determinadas aplicações de correio electrónico não suportam o envio para vários números de telefone. Se a sua aplicação de correio electrónico não suportar vários números de telefone, apenas poderá retransmitir para um aparelho de fax de cada vez.

Introduza o endereço da máquina de retransmissão e o número de telefone do fax na caixa "PARA" utilizando o mesmo método utilizado aquando do envio a partir de uma máquina.

UKFAX@brother.co.uk(fax#123456789)

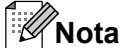

No caso do Microsoft<sup>®</sup> Outlook<sup>®</sup> 97 ou superior, tem de introduzir as informações do endereço no livro de endereços da seguinte forma:

Nome: fax#123456789

Endereço de correio electrónico: UKFAX@brother.co.uk

# <span id="page-69-0"></span>**Correio de Verificação TX**

O correio de verificação da transmissão suporta duas funções separadas. O correio de verificação do envio permite-lhe pedir uma notificação da estação receptora indicando que o fax via Internet, ou a mensagem de correio electrónico, foi recebido e processado. O correio de verificação da recepção permite-lhe transmitir um relatório predefinido para a estação emissora depois de receber e processar com êxito um fax via Internet ou uma mensagem de correio electrónico.

Para utilizar esta função, tem de definir a opção Notificação nas opções Instl Cor. RX e Instl Cor. TX.

# **Instl Cor. TX**

Pode definir a opção Notificação na opção Instl Cor. TX como Lig ou Desl. Quando selecciona  $Lig$ , é enviado um campo adicional de informações com os dados de imagem. Este campo chama-se "MDN".

MDN (Message Disposition Notification):

Este campo solicita o estado do fax via Internet/mensagem de correio electrónico após a entrega através do sistema de transporte SMTP (Send Mail Transfer Protocol). Assim que a mensagem chega ao destinatário, estes dados são utilizados quando a máquina ou o utilizador lê ou imprime o fax via Internet ou a mensagem de correio electrónico recebidos. Por exemplo, se a mensagem for aberta para ser lida ou for impressa, o destinatário envia uma notificação para a máquina emissora ou para o utilizador original.

O destinatário tem de suportar o campo MDN para poder enviar um relatório de notificação, caso contrário, o pedido será ignorado.

## **Instl Cor. RX**

Existem três definições possíveis para esta opção: Lig, MDN ou Desl.

#### **Receber Notificação** "Lig"

Quando selecciona "Lig", é enviada uma mensagem fixa para o remetente a indicar a recepção e o processamento com êxito da mensagem. Estas mensagens fixas dependem da operação solicitada pelo remetente.

As mensagens de relatório contêm o seguinte:

SUCESSO: Recebido de <Ender. correio>

#### **Receber Notificação** "MDN"

Quando selecciona "MDN", é enviado um relatório como o acima descrito para o remetente se a estação de origem tiver enviado o campo "MDN" a pedir confirmação.

#### **Receber Notificação** "Desl"

Esta definição muda todas as formas de notificação de recepção para  $\text{Desl}$ , pelo que não é enviada nenhuma mensagem para o remetente, independentemente do pedido.

#### Fax via Internet

# **Nota**

Para receber o correio de verificação TX convenientemente, tem de configurar as definições seguintes.

- **•** Remetente
	- **•** Active Notificação em Instl Cor. TX.
	- **•** Defina Cabeçalho em Instl Cor. RX como Todas ou Assunto+De+Para.
- **•** Destinatário
	- **•** Active Notificação em Instl Cor. RX.

# **Mensagem indicativa de erro**

Se ocorrer um erro de entrega de correio quando enviar um fax via Internet, o servidor de correio envia uma mensagem de erro para a máquina e a mensagem de erro é impressa. Se ocorrer um erro quando receber correio, é impressa uma mensagem de erro (por exemplo: "A mensagem enviada para a máquina não estava no formato TIFF-F.").

Para receber mensagens indicativas de erro convenientemente, tem de definir Cabeçalho em Instl Cor. RX como Todas ou Assunto+De+Para.

**9**

# **Funcionalidades de segurança**

# **Descrição geral**

Actualmente, existem muitas ameaças à segurança de uma rede e aos dados que nela circulam. A máquina Brother utiliza alguns dos protocolos de segurança de rede e encriptação mais recentes actualmente disponíveis. Estas funções de rede podem ser integradas no plano geral de segurança da rede para o ajudar a proteger os dados e impedir o acesso não autorizado à máquina. Este capítulo explica como as configurar.

Pode configurar as seguintes funções de rede:

- Enviar uma mensagem de correio electrónico com segurança (Consulte *[Enviar uma mensagem de correio](#page-72-0) [electrónico com segurança](#page-72-0)* na página 68.)
- [Gestão Segura utilizando o](#page-74-0) BRAdmin Professional 3 (Windows<sup>®</sup>) (Consulte *Gestão Segura utilizando o [BRAdmin Professional 3 \(Windows](#page-74-0)®)* na página 70.)

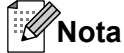

Recomendamos que desactive os protocolos Telnet, FTP e TFTP. Não é seguro aceder à máquina utilizando estes protocolos. (Para saber como configurar as definições de protocolo, consulte *[Como](#page-47-0) [configurar as definições da máquina utilizando a Gestão baseada na web \(web browser\)](#page-47-0)* na página 43.) Se desactivar o FTP, a função Digitalizar para FTP será desactivada.
## **Enviar uma mensagem de correio electrónico com segurança**

### **Configuração utilizando a Gestão baseada na web (web browser)**

Pode configurar o envio seguro de correio electrónico com autenticação do utilizador no ecrã da Gestão baseada na web.

- Inicie o web browser.
- b Introduza "http://printer's IP address/" no browser (em que "printer's IP address" é o endereço IP da impressora).

Por exemplo:

http://192.168.1.2/

- **3** Introduza uma palavra-passe na caixa Login (Iniciar sessão) e clique em  $\rightarrow$ .
- **Clique em Network** (Rede).
- e Clique em **Protocol** (Protocolo).
- f Clique em **Advanced Setting** (Definições avançadas) de **POP3/SMTP** e certifique-se de que o estado de **POP3/SMTP** é **Enable** (Activado).
- g Pode configurar as definições de **POP3/SMTP** nesta página.

#### **Nota**

- **•** Para obter mais informações, consulte o texto de ajuda na Gestão baseada na web.
- **•** Pode também confirmar se as definições de correio electrónico estão correctas após a configuração enviando uma mensagem de correio electrónico de teste.
- h Após a configuração, clique em **Submit** (Submeter). Aparece a caixa de diálogo de configuração de envio/recepção de correio electrónico de teste.
- i Siga as instruções apresentadas no ecrã se quiser efectuar o teste com as definições actuais.

## <span id="page-73-0"></span>**Enviar uma mensagem de correio electrónico com autenticação do utilizador**

Esta máquina suporta os métodos POP antes de SMTP e SMTP-AUTH para enviar uma mensagem de correio electrónico através de um servidor de correio electrónico que exija uma autenticação do utilizador. Estes métodos impedem que um utilizador não autorizado aceda ao servidor de correio electrónico. Pode utilizar a Gestão baseada na web, o BRAdmin Professional 3 e o Web BRAdmin para configurar estas definições. Pode utilizar os métodos POP antes de SMTP e SMTP-AUTH para a notificação por correio electrónico, os relatórios de correio electrónico e o envio de fax via Internet.

#### **Definições do servidor de correio electrónico**

Tem de fazer corresponder as definições do método de autenticação SMTP com o método utilizado pelo seu servidor de correio electrónico. Contacte o administrador da rede ou o ISP (Internet Service Provider fornecedor de serviços da Internet) para se informar sobre a configuração do servidor de correio electrónico.

Terá também de seleccionar **SMTP-AUTH** de **SMTP Server Authentication Method** (Método de autenticação do servidor SMTP) para activar a autenticação do servidor SMTP.

#### **Definições SMTP**

- Pode alterar o número da porta SMTP utilizando a Gestão baseada na web. Esta possibilidade é útil se o seu ISP (Internet Service Provider) implementar o serviço "Outbound Port 25 Blocking (OP25B)".
- Se alterar o número da porta SMTP para um número específico que o seu ISP esteja a utilizar para o servidor SMTP (por exemplo, porta 587), poderá enviar uma mensagem de correio electrónico através do servidor SMTP.
- Se puder utilizar tanto o POP antes de SMTP como o SMTP-AUTH, recomendamos que escolha o SMTP-AUTH.
- Se escolher o POP antes de SMTP para o método de autenticação do servidor SMTP, terá de configurar as definições de POP3. Pode também utilizar o método APOP, se necessário.

## <span id="page-74-0"></span>**Gestão Segura utilizando o BRAdmin Professional 3 (Windows®)**

## **Para usar o utilitário BRAdmin Professional 3 com segurança, tem de seguir os pontos abaixo**

- Recomendamos vivamente que utilize a versão mais recente do utilitário BRAdmin Professional 3 ou do Web BRAdmin, que pode transferir a partir de<http://solutions.brother.com/>. Se utilizar uma versão mais antiga do BRAdmin<sup>1</sup> para gerir as máquinas Brother, a autenticação do utilizador não será segura.
- Se estiver a gerir um grupo misto de servidores de impressão mais antigos  $2$  e de servidores de impressão com o BRAdmin Professional 3, recomendamos que utilize uma palavra-passe diferente em cada grupo. Desta forma, a segurança é garantida nos novos servidores de impressão.
- <sup>1</sup> BRAdmin Professional mais antigo que Ver. 2.80, Web BRAdmin mais antigo que Ver. 1.40, BRAdmin Light para Macintosh mais antigo que Ver. 1.10
- <sup>2</sup> Série NC-2000, NC-2100p, NC-3100h, NC-3100s, NC-4100h, NC-5100h, NC-5200h, NC-6100h, NC-6200h, NC-6300h, NC-6400h, NC-8000, NC-100h, NC-110h, NC-120w, NC-130h, NC-140w, NC-8100h, NC-9100h, NC-7100w, NC-7200w, NC-2200w

# <span id="page-75-0"></span>**10 Resolução de problemas**

## **Descrição geral**

Este capítulo explica como resolver problemas de rede típicos com que poderá deparar-se ao utilizar a máquina Brother. Se, após a leitura deste capítulo, não conseguir resolver o seu problema, visite o Brother Solutions Center no endereço: <http://solutions.brother.com/>.

### **Certifique-se de que os itens seguintes estão configurados antes de ler este capítulo.**

**Em primeiro lugar, verifique o seguinte:**

O cabo de alimentação está ligado correctamente e a máquina Brother está ligada.

O ponto de acesso (para rede sem fios), router ou hub está ligado e a respectiva luz de ligação está intermitente.

Todo o material de protecção foi retirado da máquina.

Os cartuchos de tinta estão instalados correctamente.

As tampas dianteira e traseira estão totalmente fechadas.

O papel está colocado correctamente na gaveta do papel.

(Para redes com fios) Existe um cabo de rede bem ligado à máquina Brother e ao router ou hub.

### **A partir da lista seguinte, consulte a página que contém a solução para o seu caso:**

- Não consigo concluir a configuração da rede sem fios. (Consulte a [página 72.](#page-76-0))
- A máquina Brother não é detectada na rede durante a instalação do MFL-Pro Suite. (Consulte a [página 73](#page-77-0).)
- A máquina Brother não consegue imprimir ou digitalizar em rede. (Consulte a [página 74](#page-78-0).)
- A máquina Brother não é detectada na rede, mesmo após a instalação com sucesso. (Consulte a [página 74](#page-78-0).)
- Estou a utilizar software de segurança. (Consulte a [página 77](#page-81-0).)
- Quero verificar se os meus dispositivos de rede estão a funcionar correctamente. (Consulte a [página 77](#page-81-0).)

### <span id="page-76-0"></span>**Não consigo concluir a configuração da rede sem fios.**

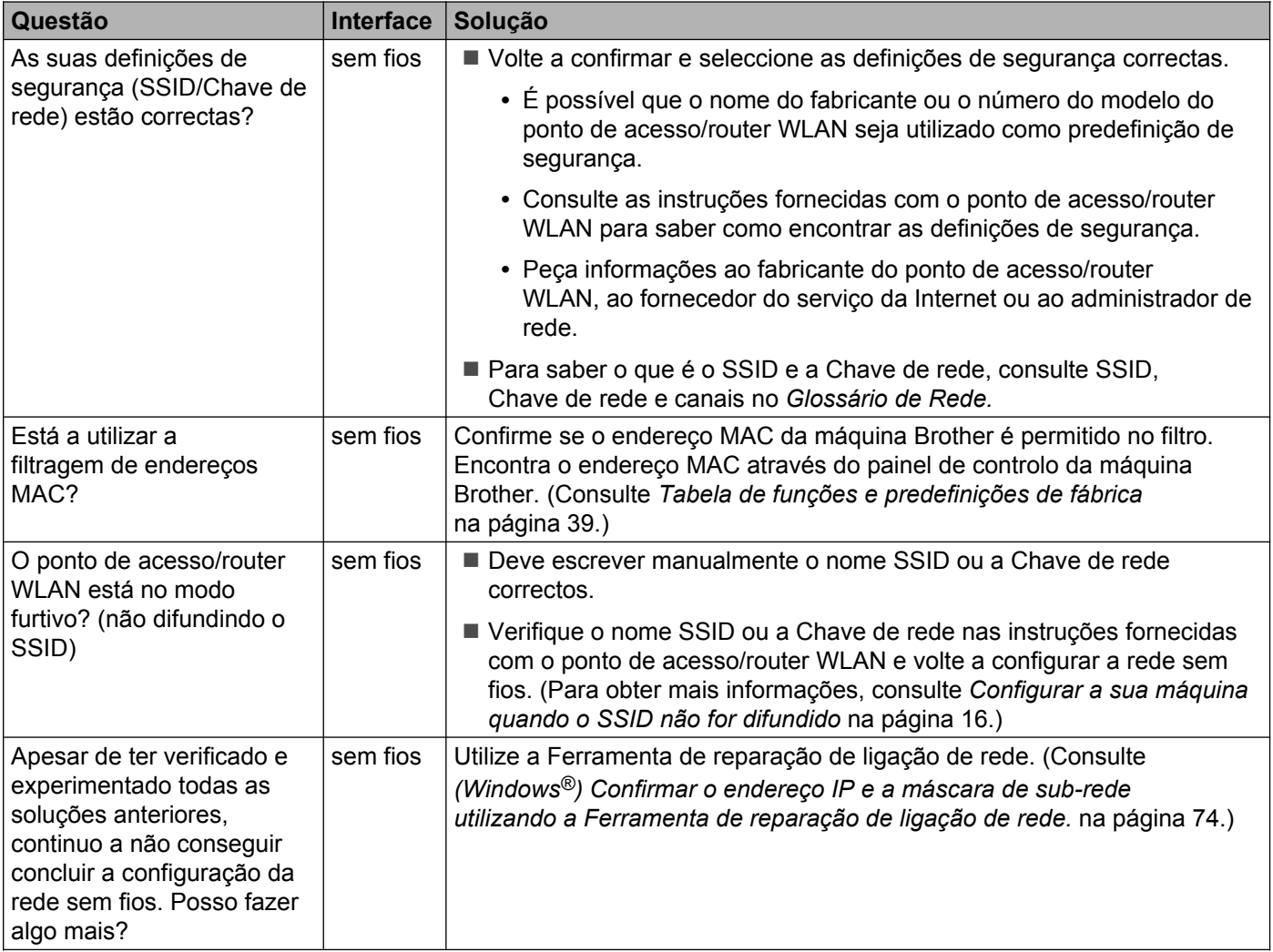

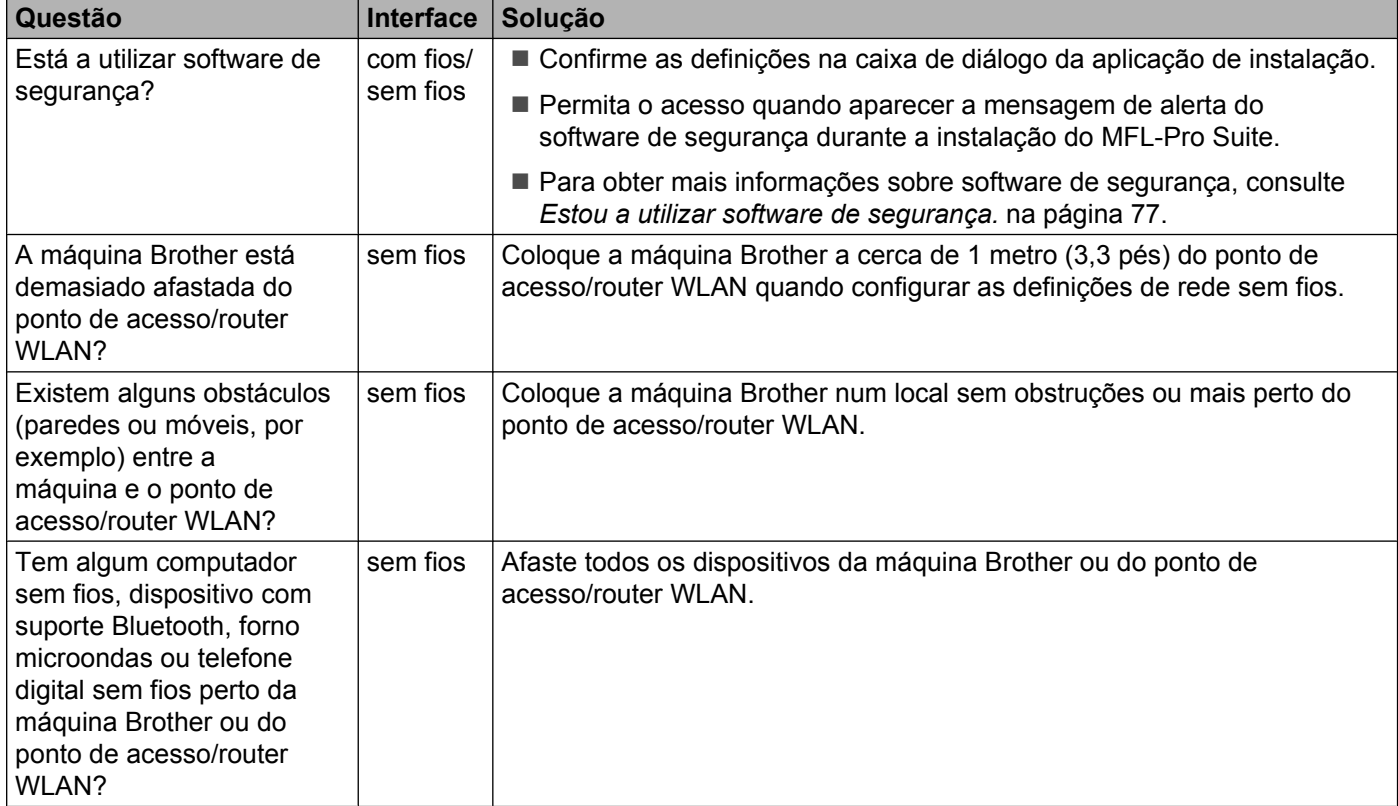

### <span id="page-77-0"></span>**A máquina Brother não é detectada na rede durante a instalação do MFL-Pro Suite.**

### <span id="page-78-0"></span>**A máquina Brother não consegue imprimir ou digitalizar em rede. A máquina Brother não é detectada na rede, mesmo após a instalação com sucesso.**

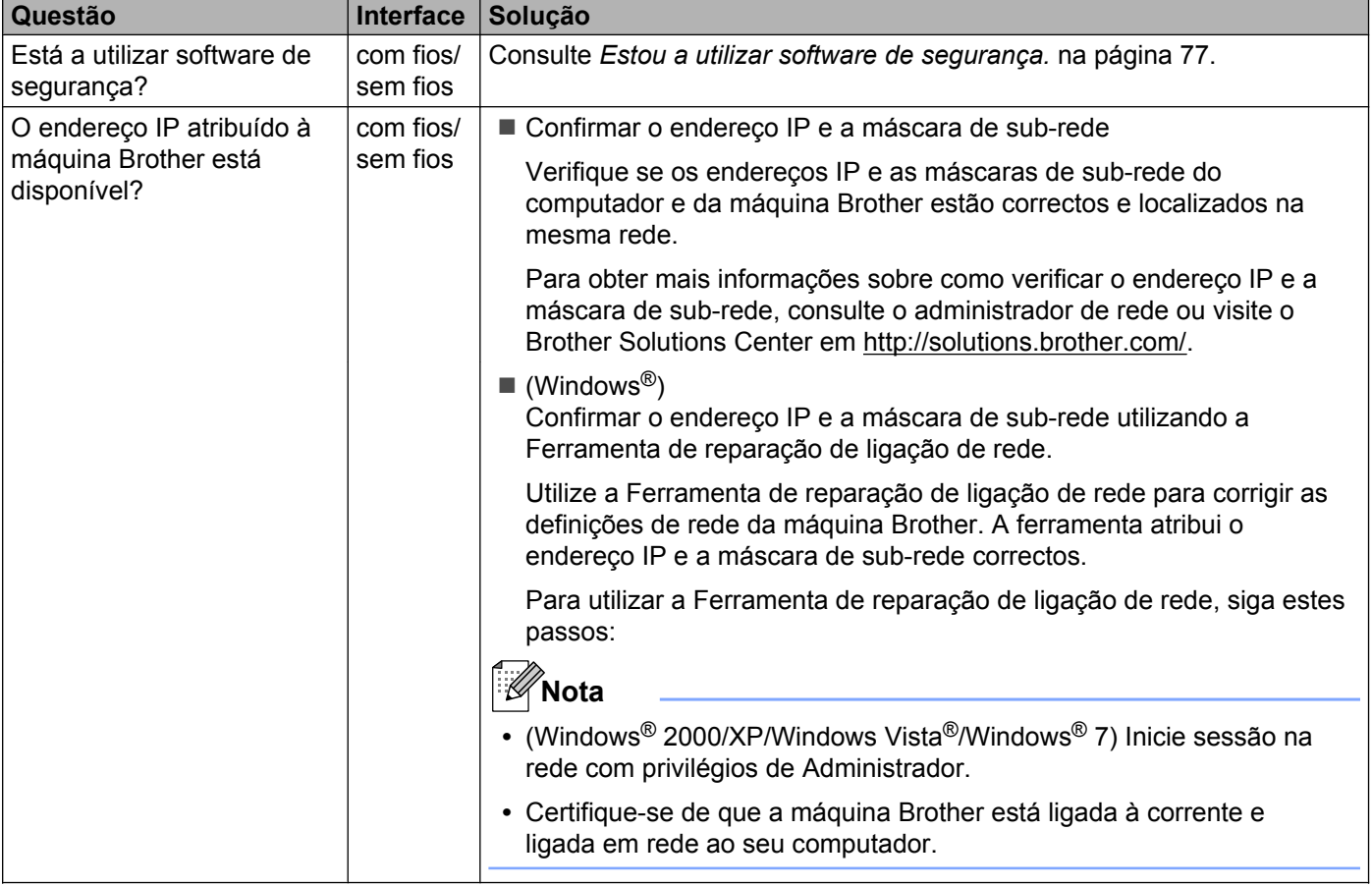

## **A máquina Brother não consegue imprimir ou digitalizar em rede.**

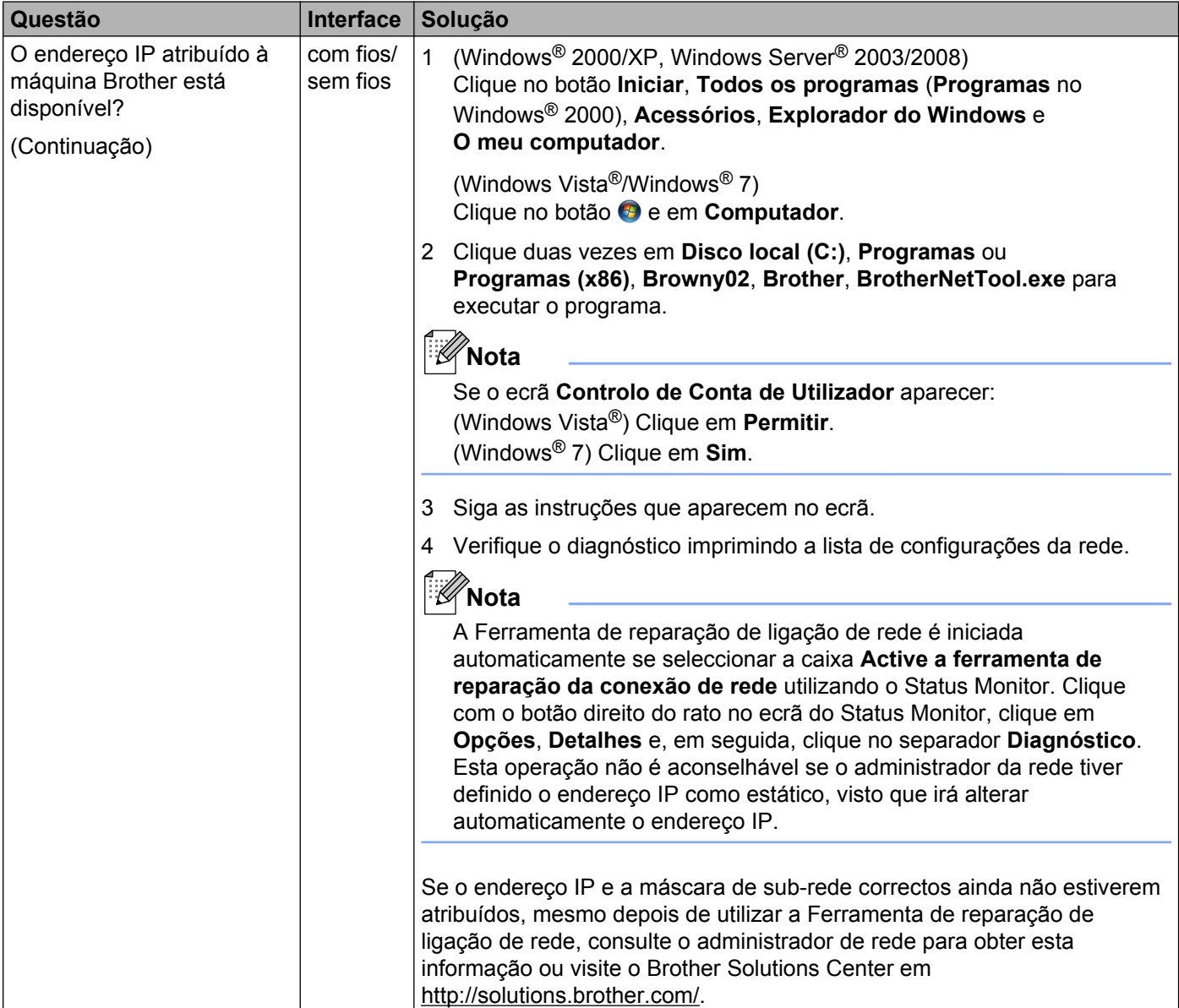

**A máquina Brother não é detectada na rede, mesmo após a instalação com sucesso. (Continuação)**

#### **A máquina Brother não consegue imprimir ou digitalizar em rede. A máquina Brother não é detectada na rede, mesmo após a instalação com sucesso. (Continuação)**

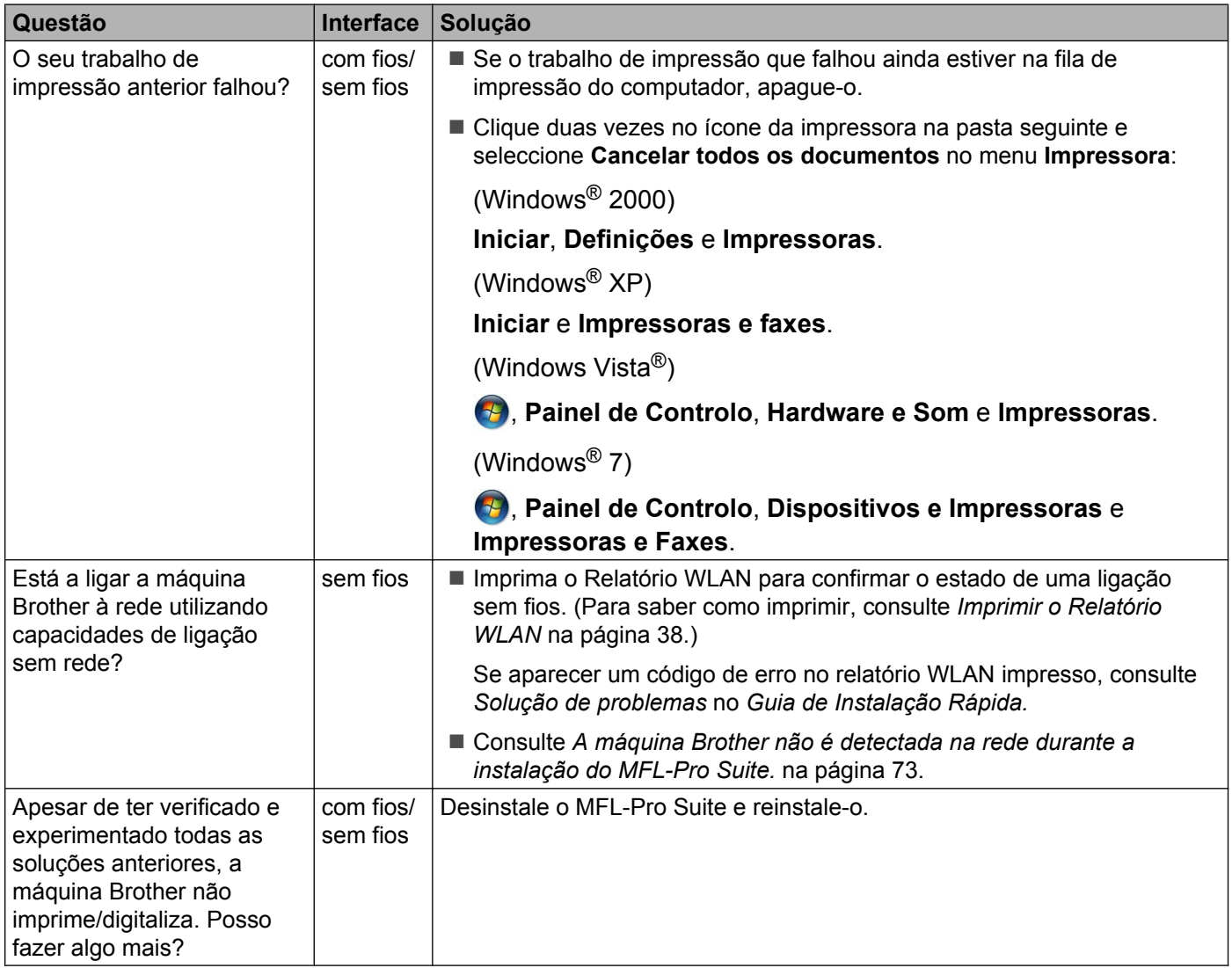

### <span id="page-81-0"></span>**Estou a utilizar software de segurança.**

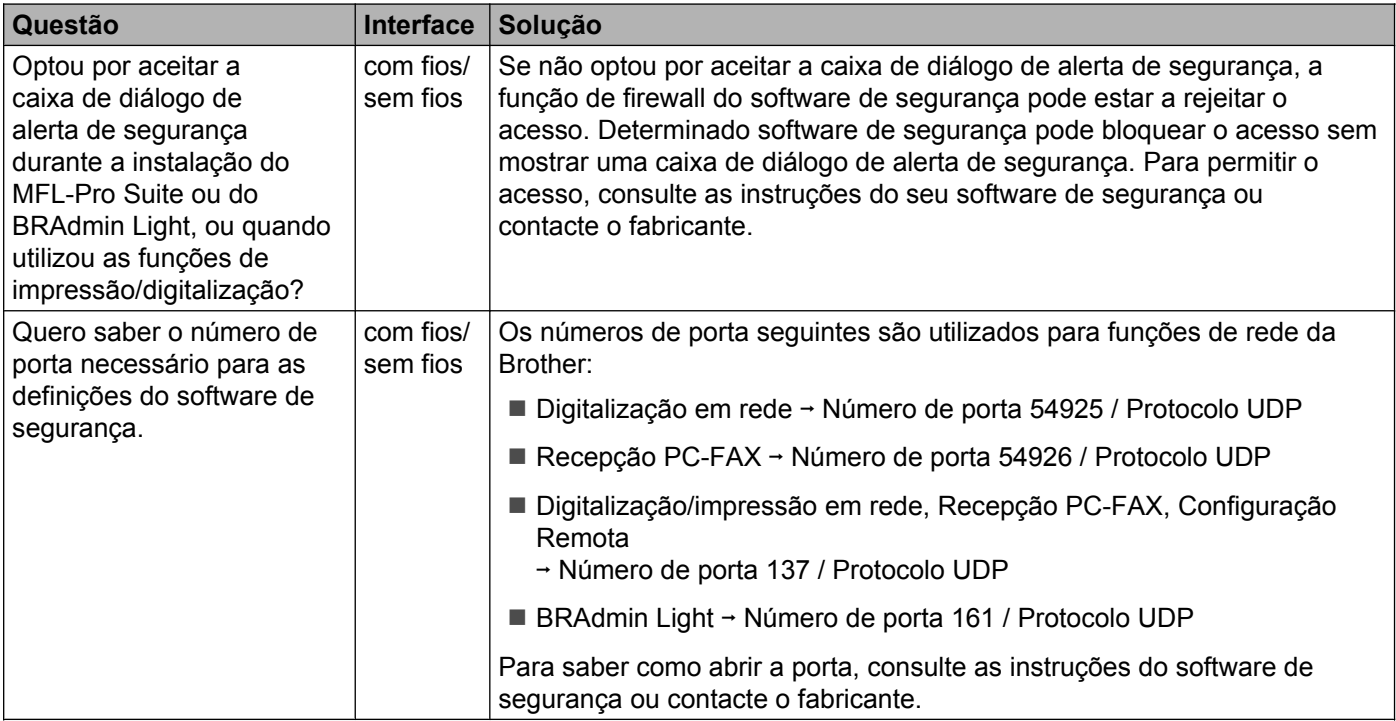

### **Quero verificar se os meus dispositivos de rede estão a funcionar correctamente.**

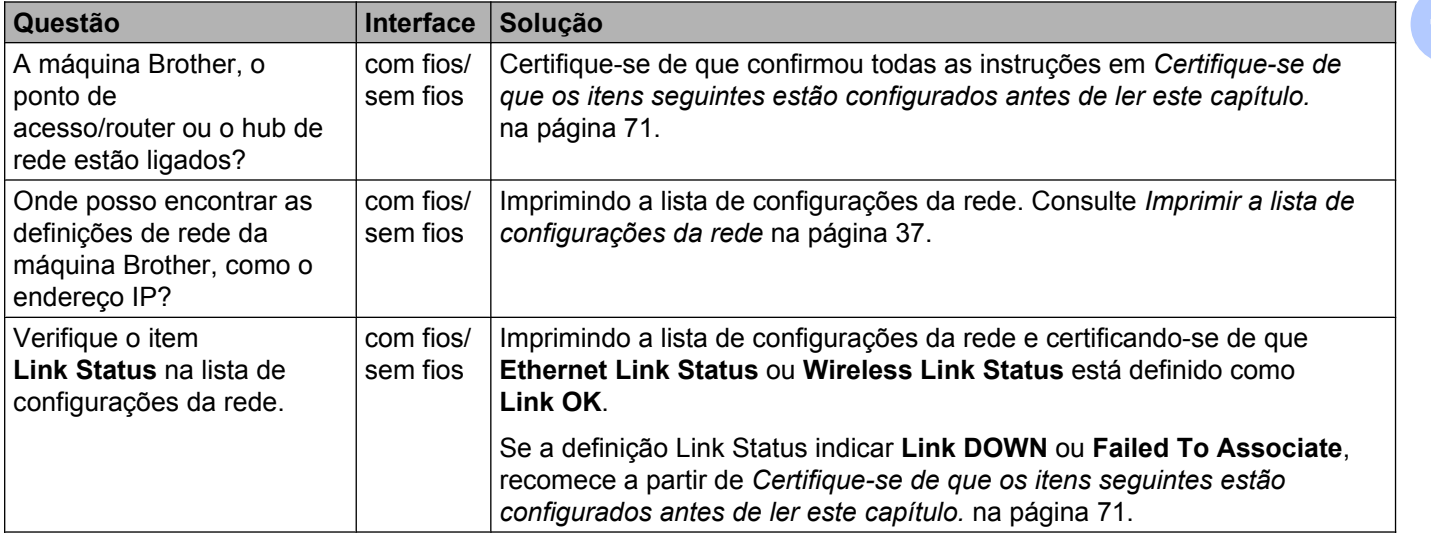

### **Quero verificar se os meus dispositivos de rede estão a funcionar correctamente. (Continuação)**

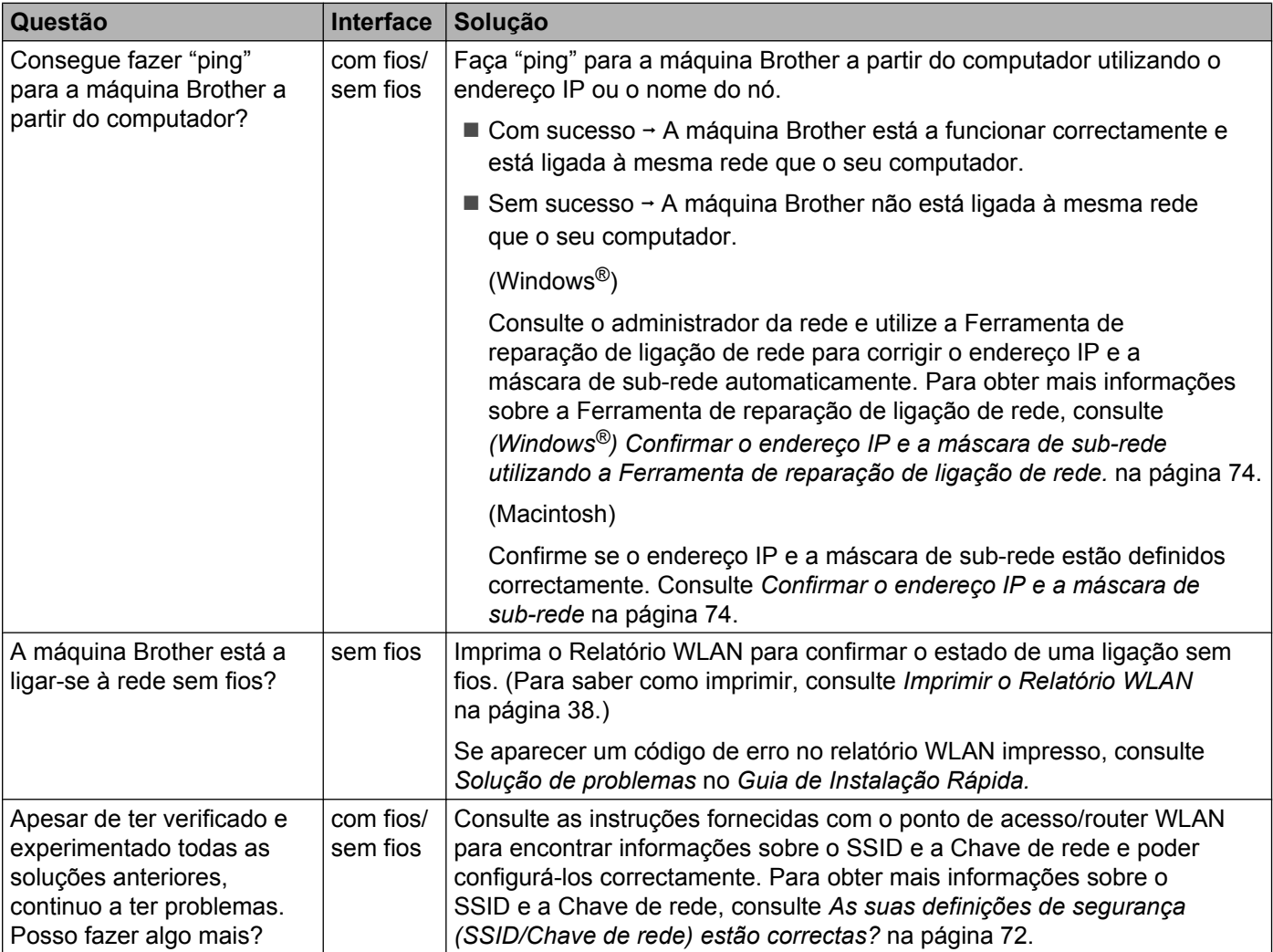

**A Anexo A**

## **Protocolos suportados e funções de segurança**

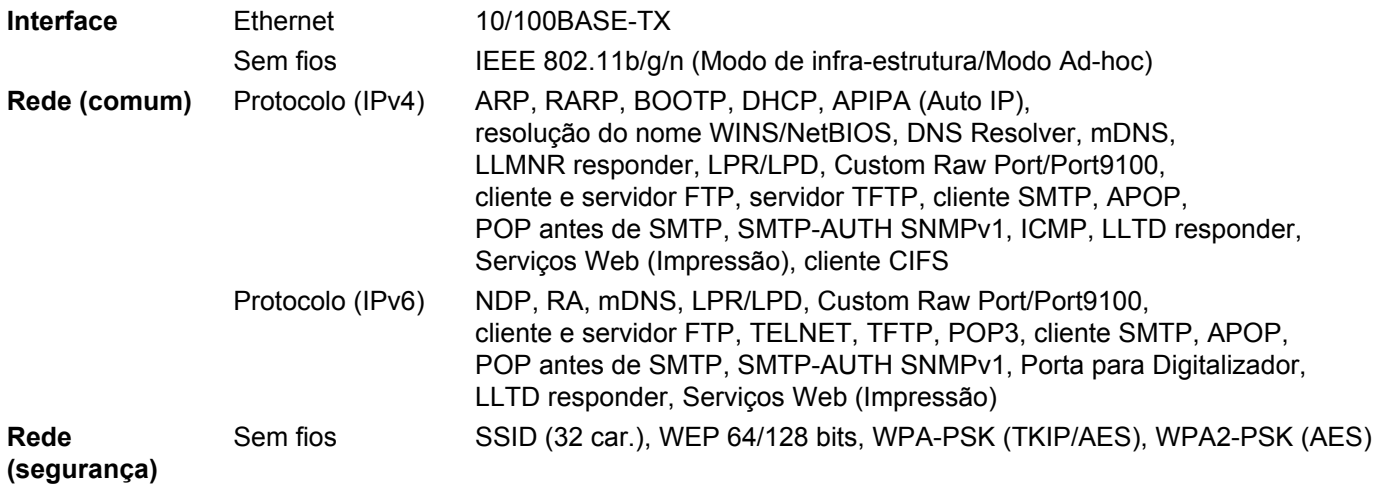

 $\mathbf{B}$ 

# Indice remissivo

### A

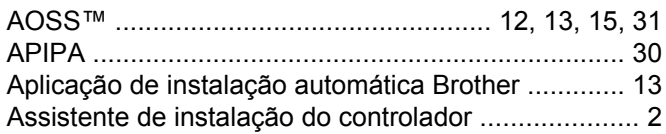

<u> 1989 - Johann Barn, mars ann an t-Amhain an t-Amhain an t-Amhain an t-Amhain an t-Amhain an t-Amhain an t-A</u>

### $\mathbf{B}$

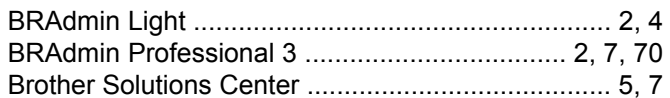

## $\mathbf C$

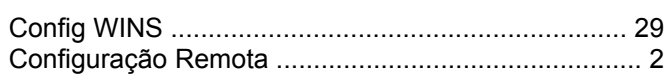

## $\mathbf{D}$

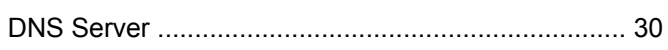

and the control of the control of the control of

## Е

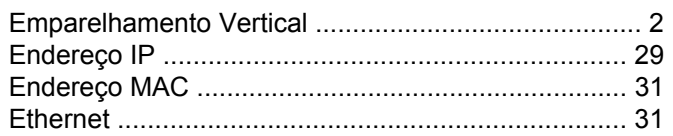

## F

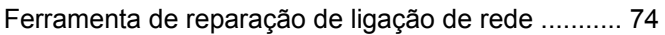

## G

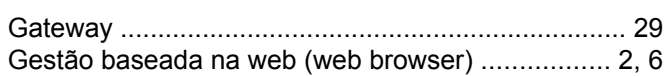

## H.

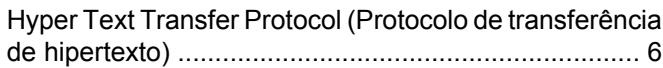

T

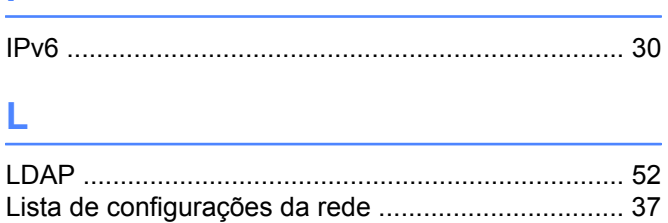

## M

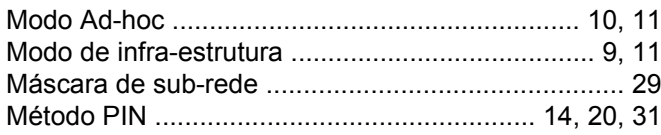

## $\mathsf{N}$

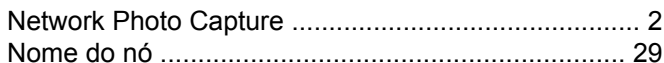

### P

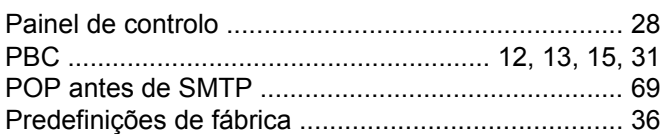

## R

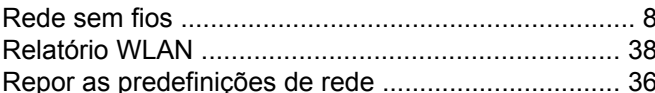

## S

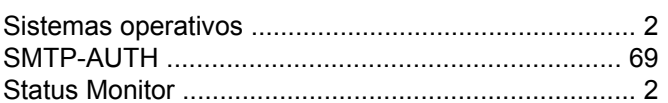

# $rac{1}{T}$

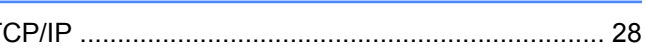

### W

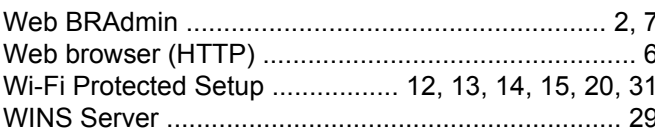